## **3.2.3.3 China Postage**

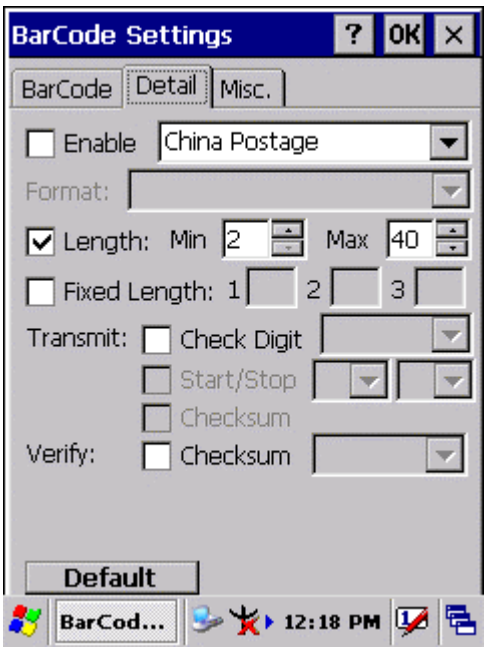

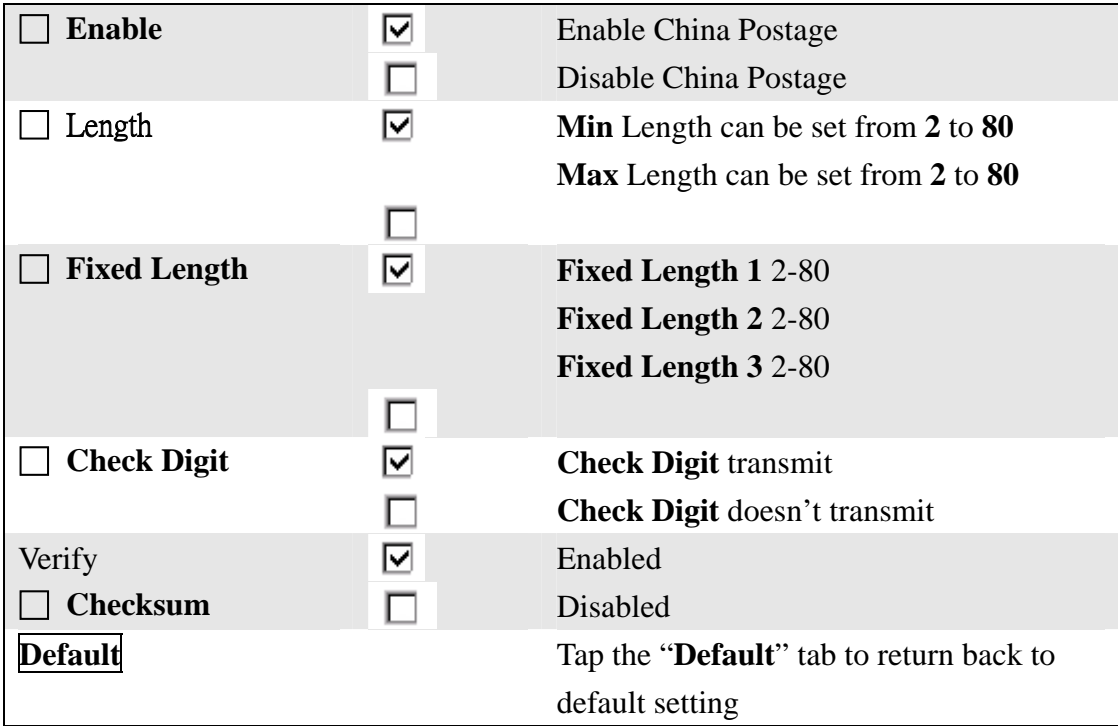

#### **3.2.3.4 Code93**

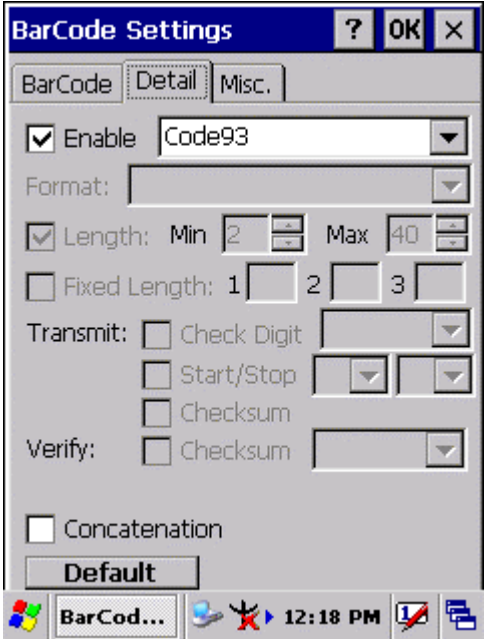

Code93 is a variable length, continuous symbology that uses four element widths.

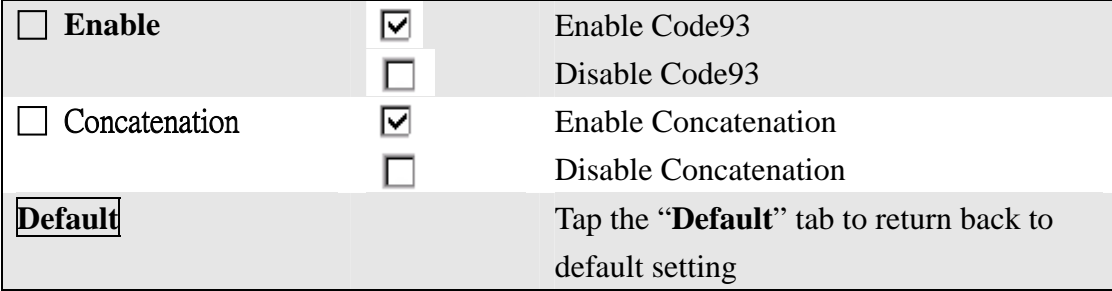

#### **3.2.3.5 Matrix 2 of 5**

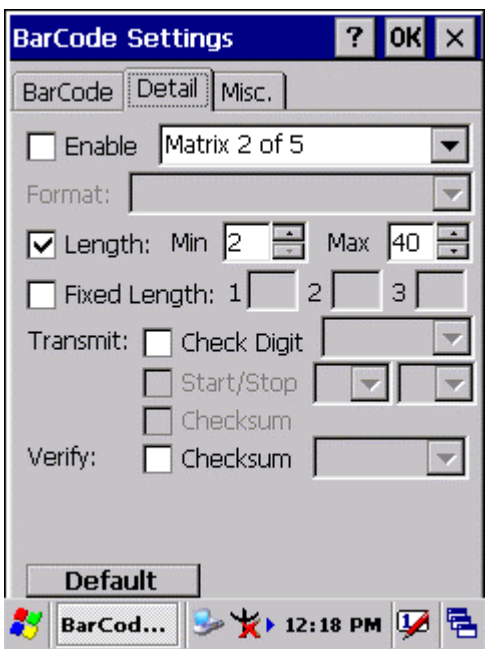

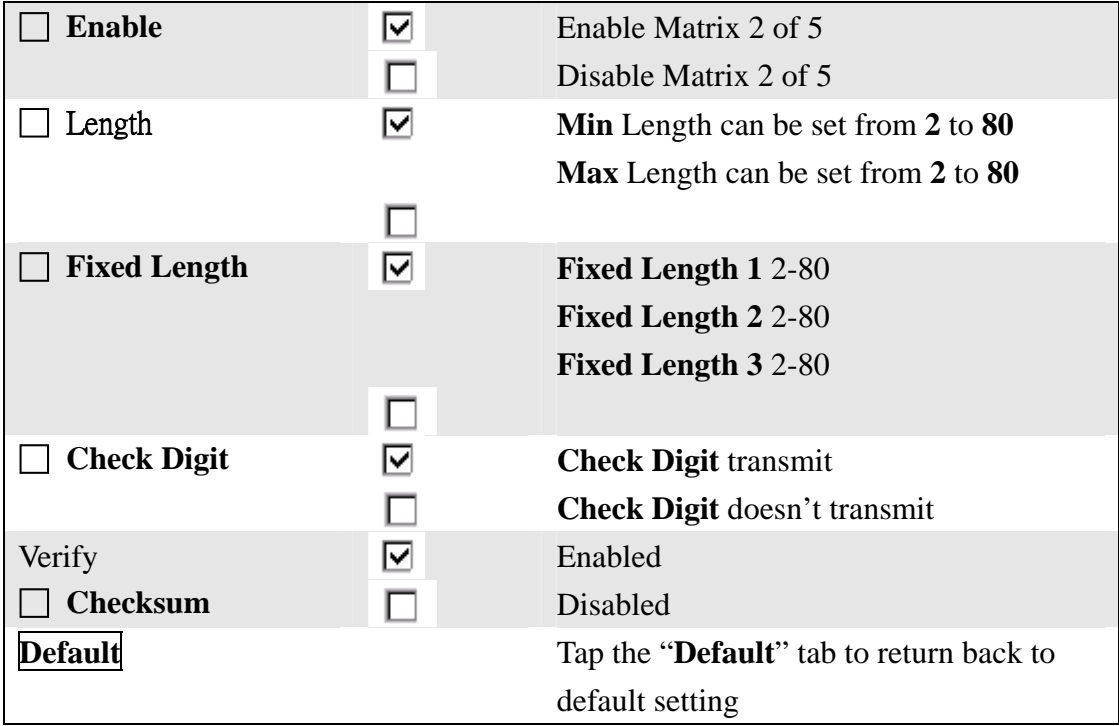

#### **3.2.3.6 IATA**

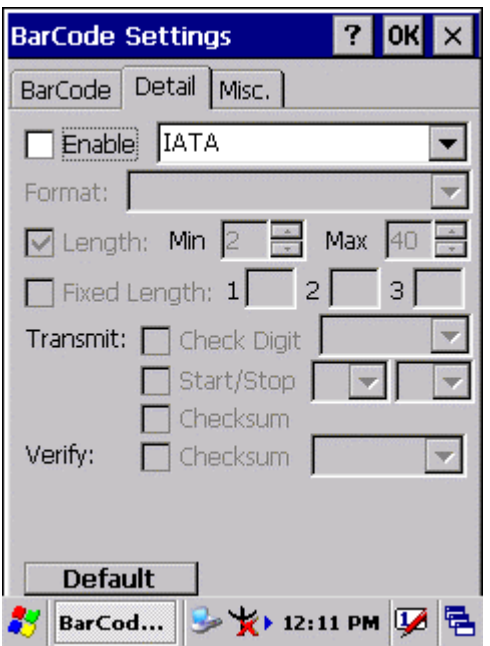

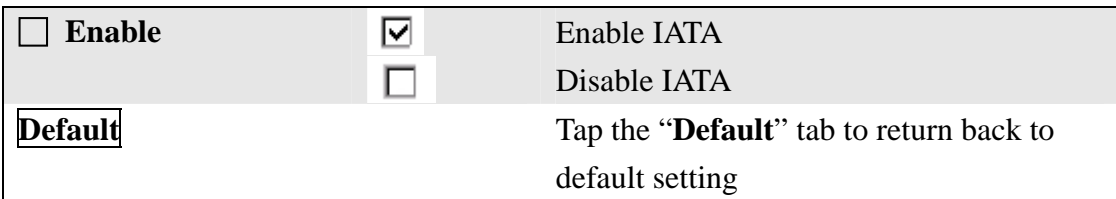

#### **3.2.3.7 Code128**

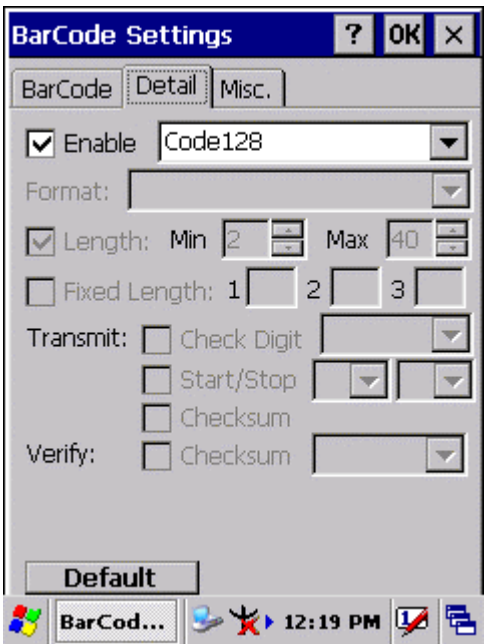

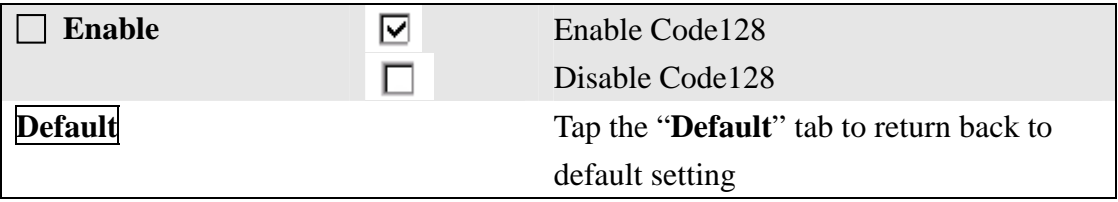

#### **3.2.3.7 Code11**

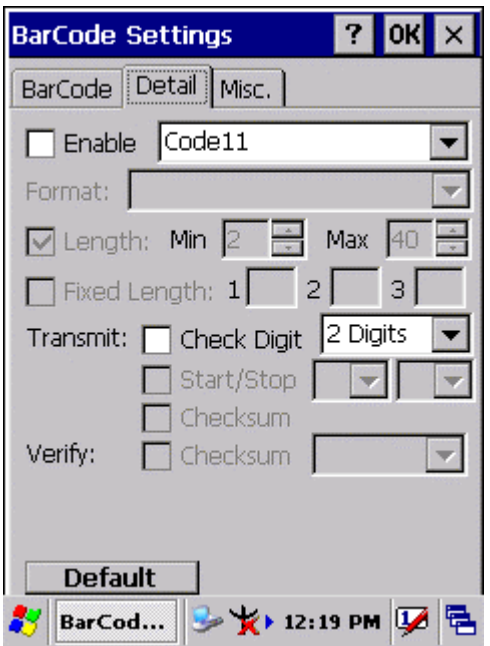

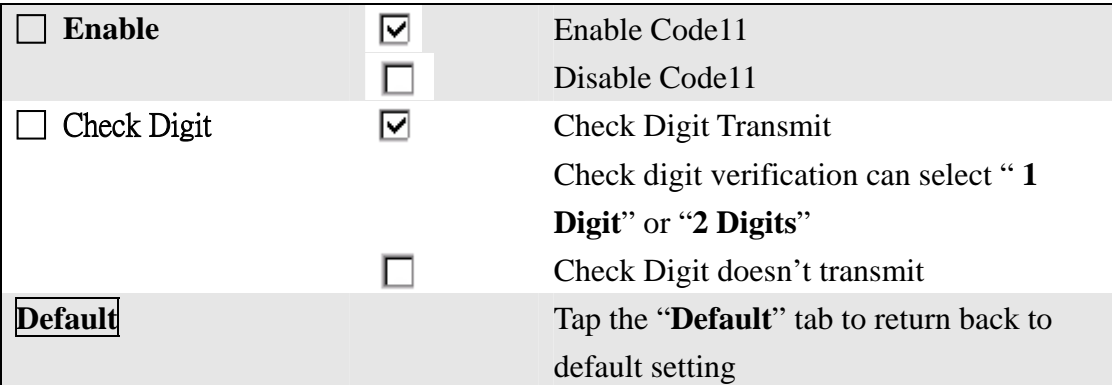

#### **3.2.3.8 MSI/PLESSEY**

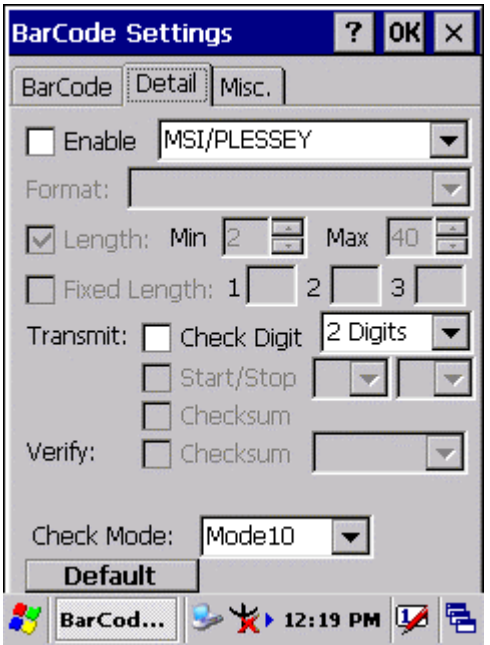

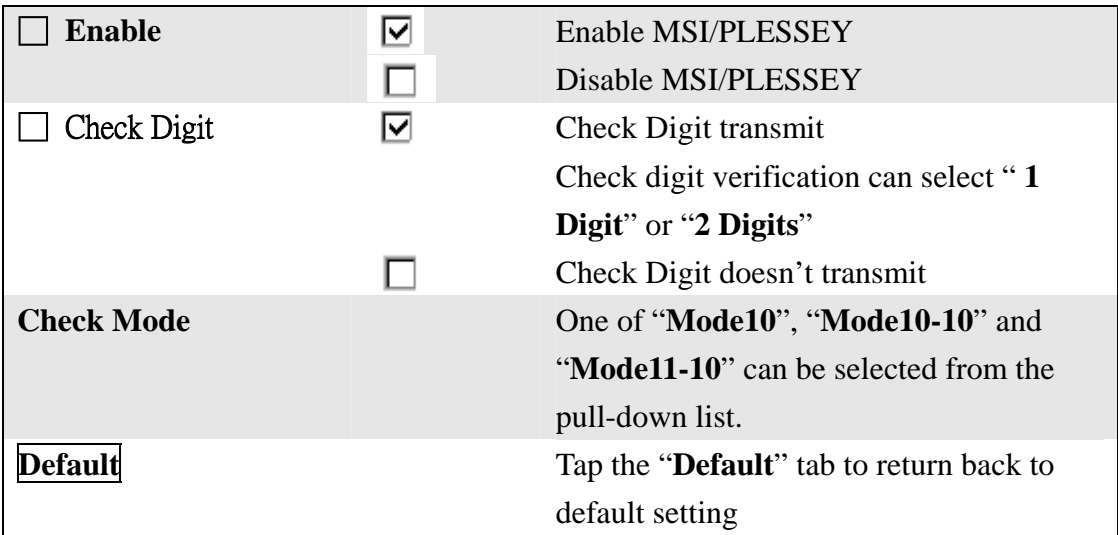

#### **3.2.3.9 UPC-A**

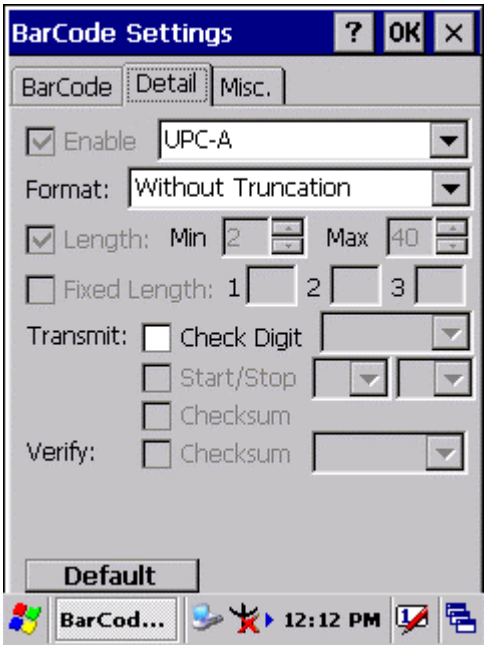

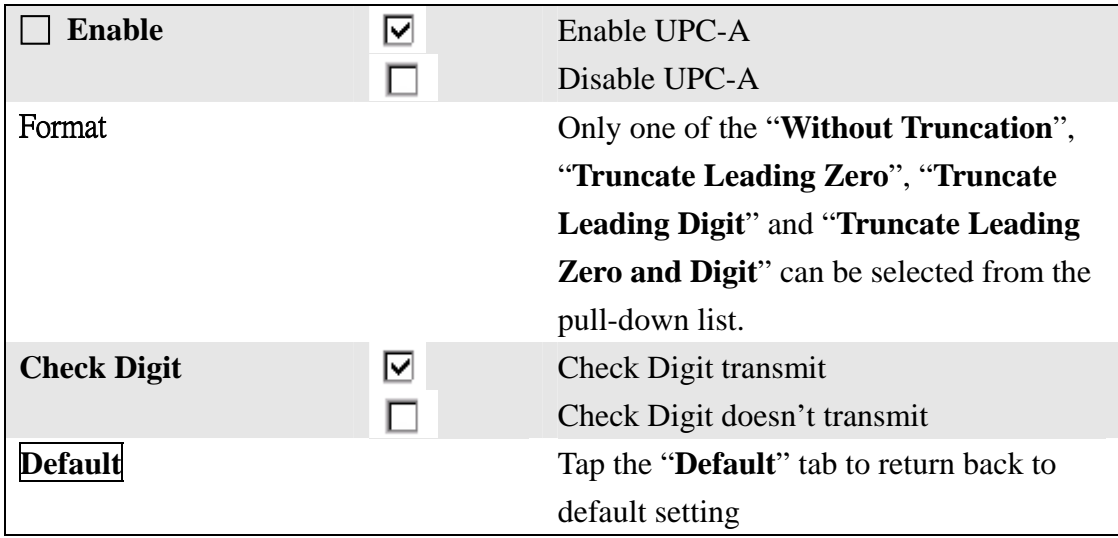

#### **3.2.3.10 EAN-13**

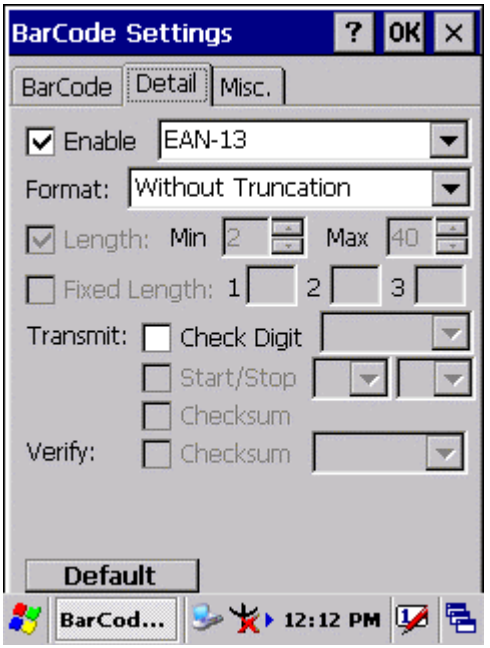

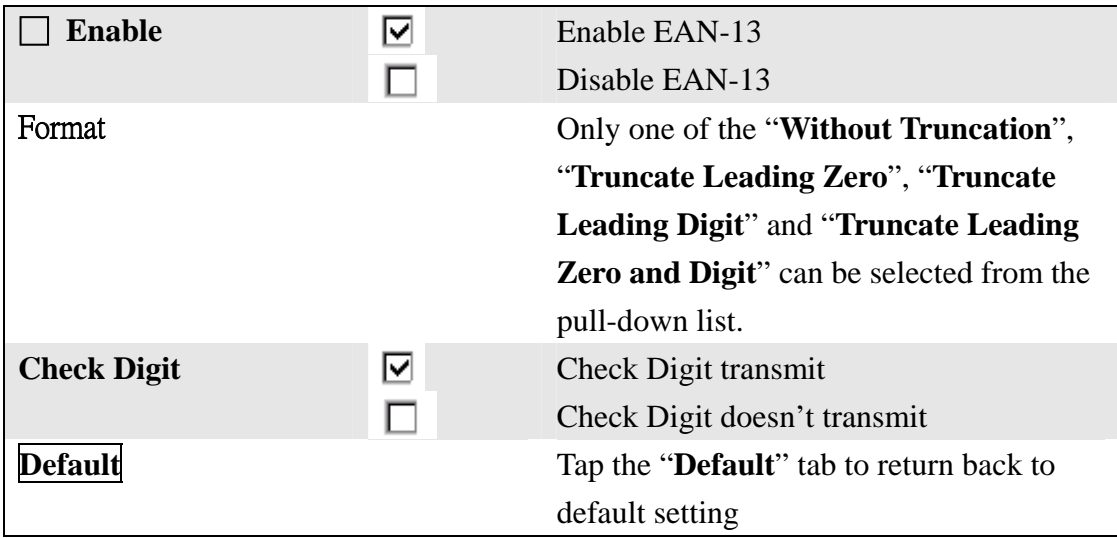

## **3.2.3.11 UPC-E/UCC EAN-128**

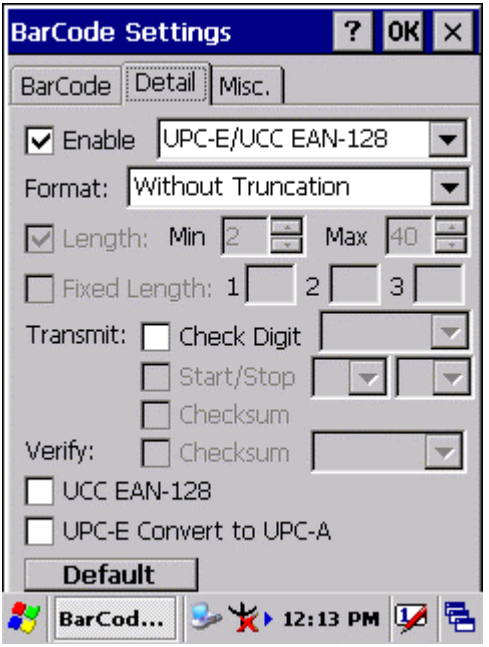

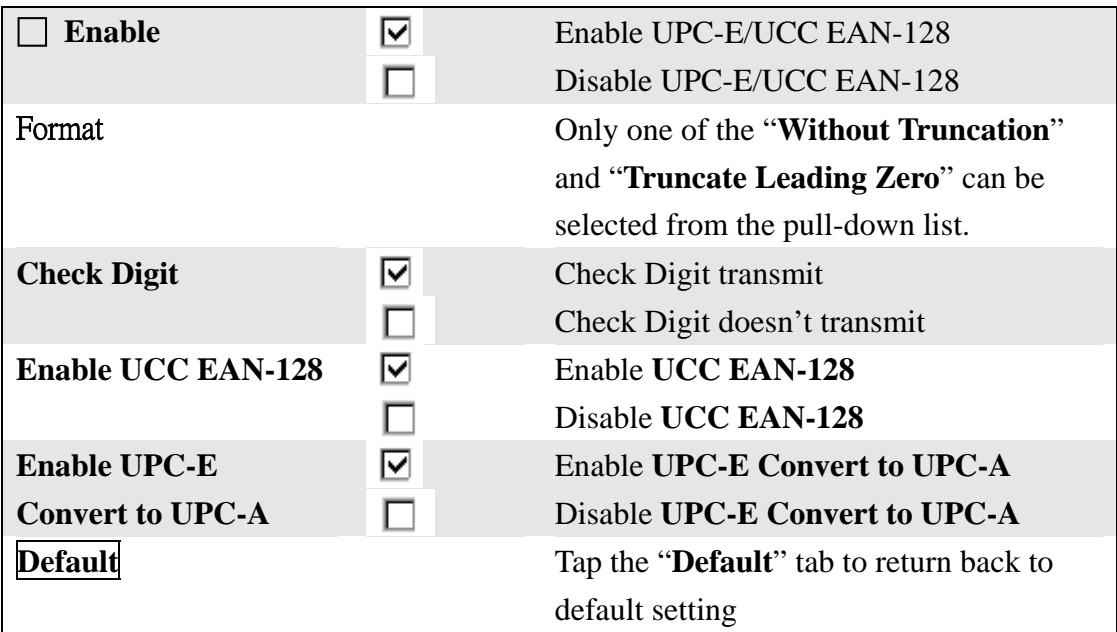

## **3.2.3.12 Interleaved 2 of 5**

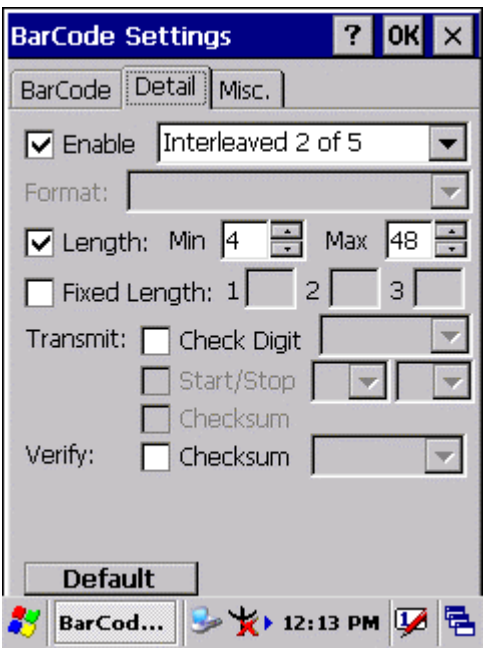

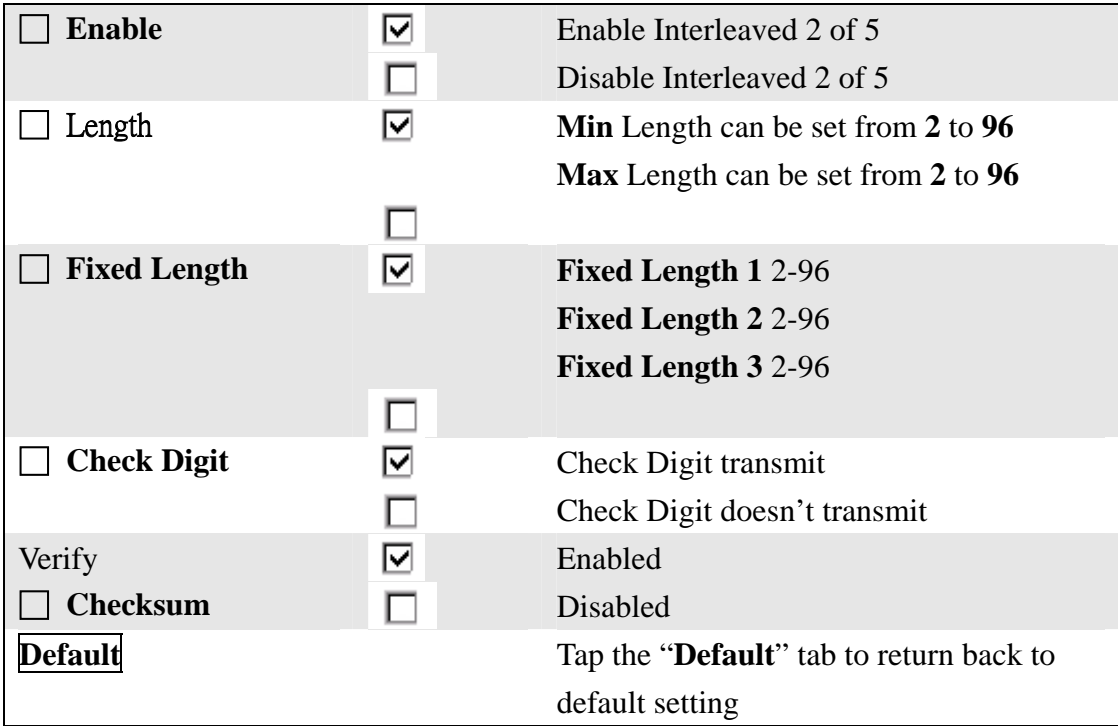

#### **3.2.3.13 Codabar/NW7**

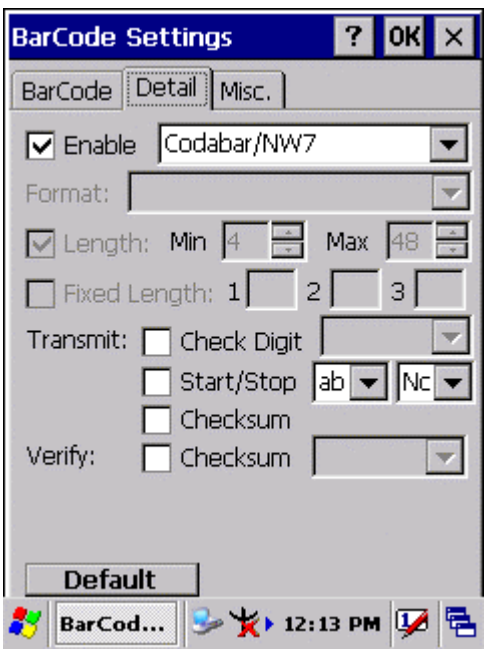

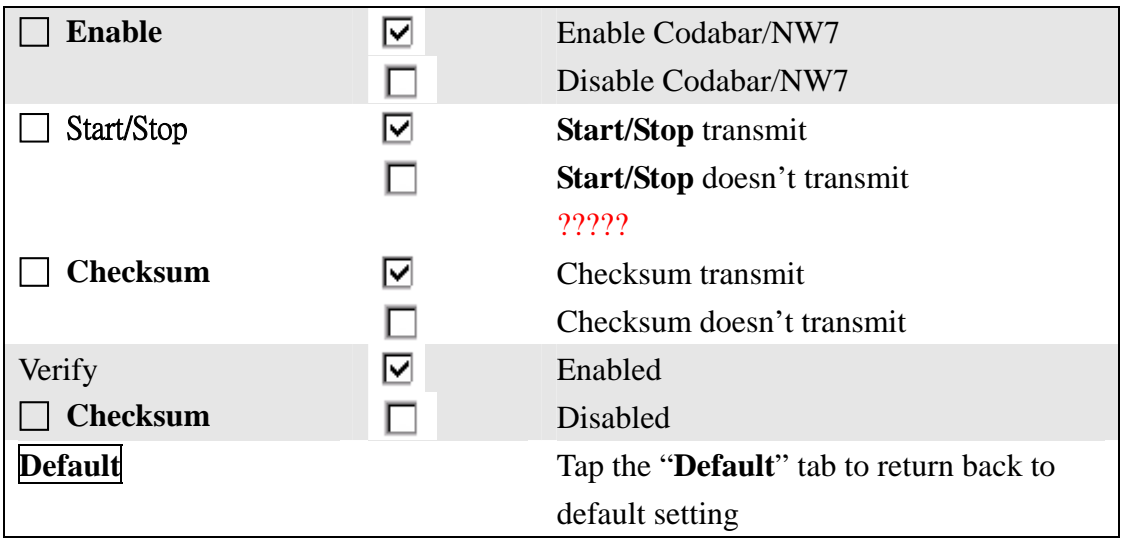

#### **3.2.3.14 EAN-8/JAN-8**

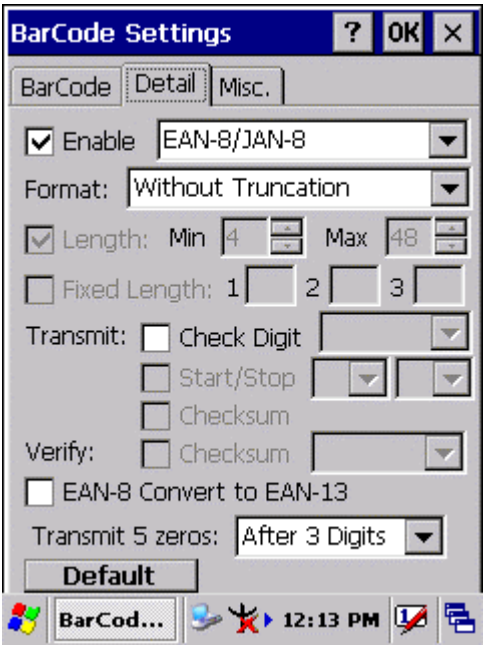

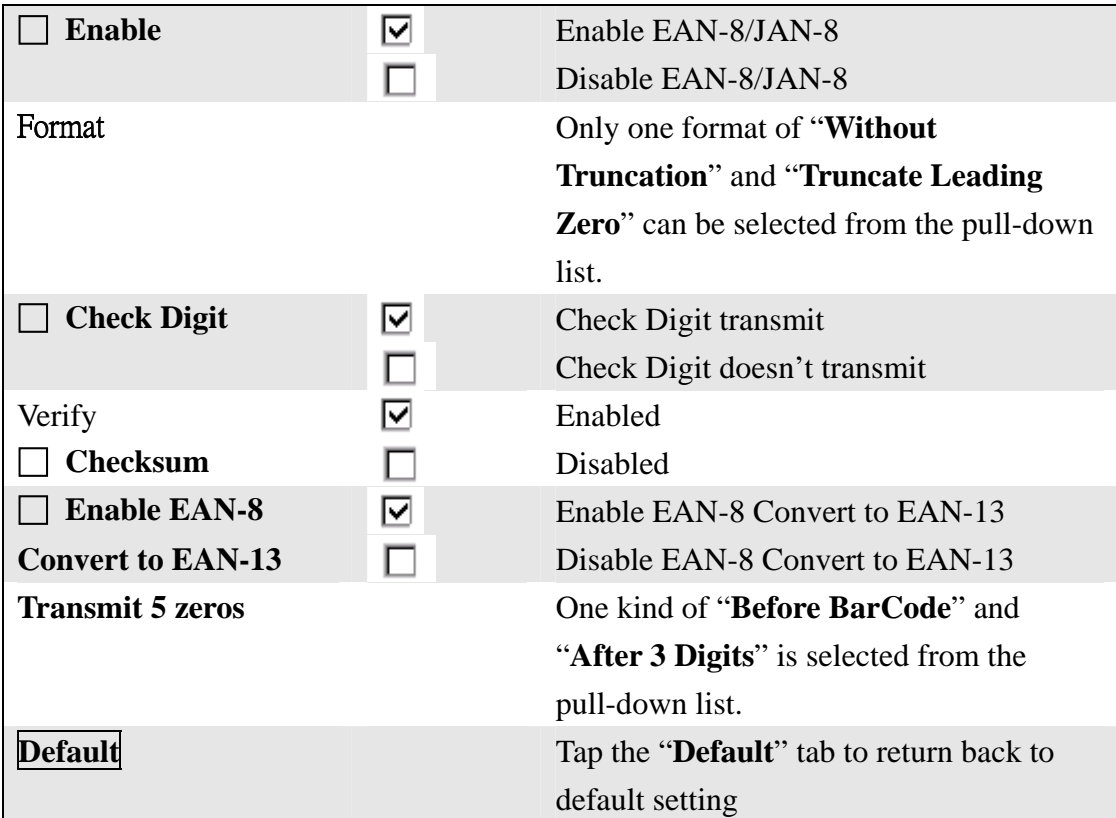

#### **3.2.3.15 Code4**

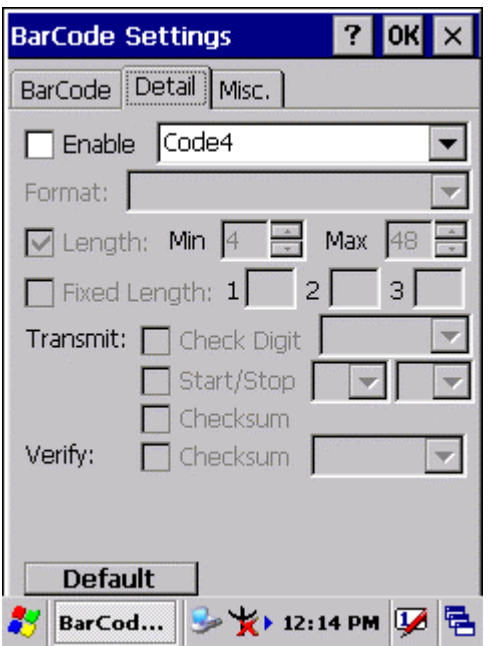

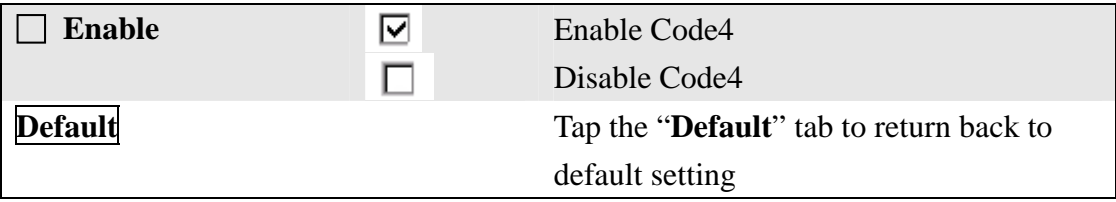

#### **3.2.3.16 ISBN**

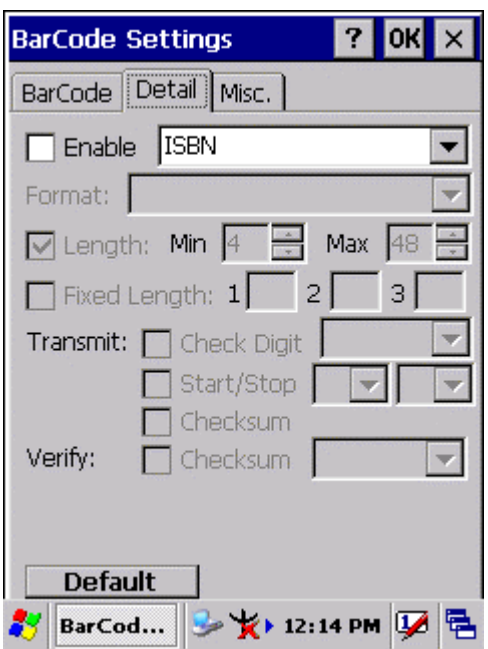

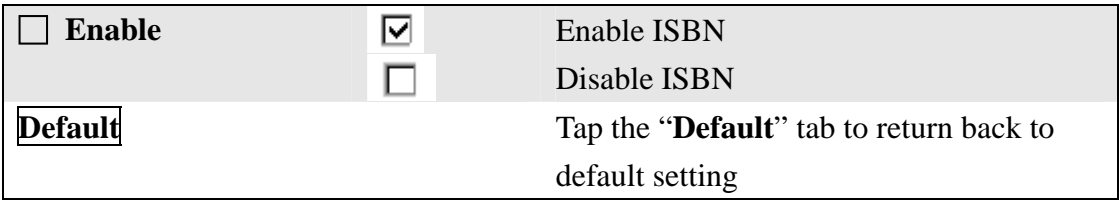

## **3.2.3.17 Korea Code 3 of 5**

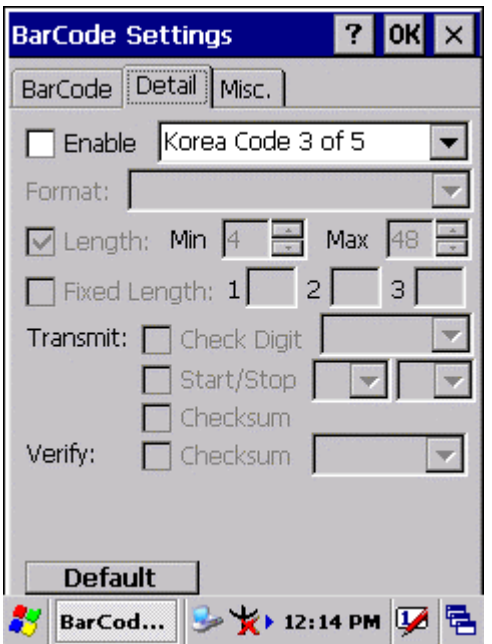

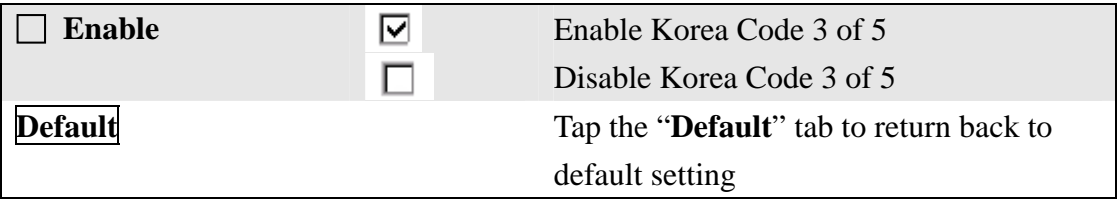

#### **3.2.3.18 GTIN**

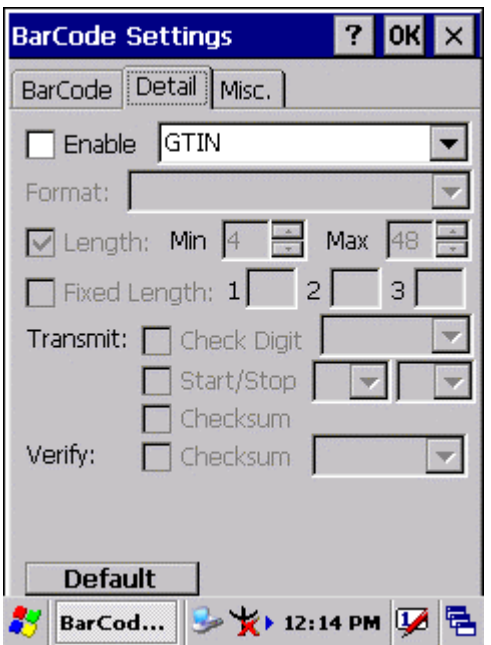

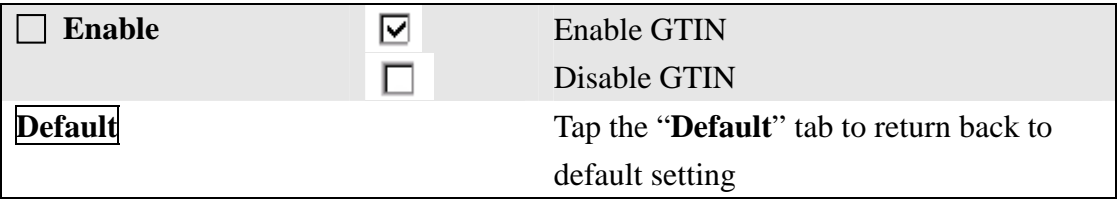

### **3.2.3.19 UOC-EAN Add on 2/5**

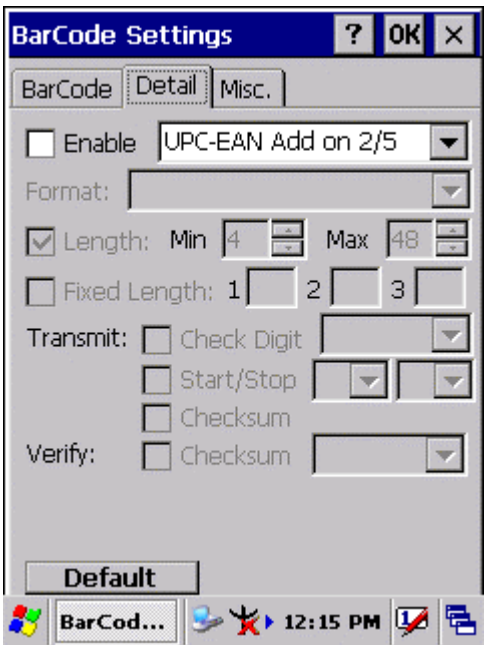

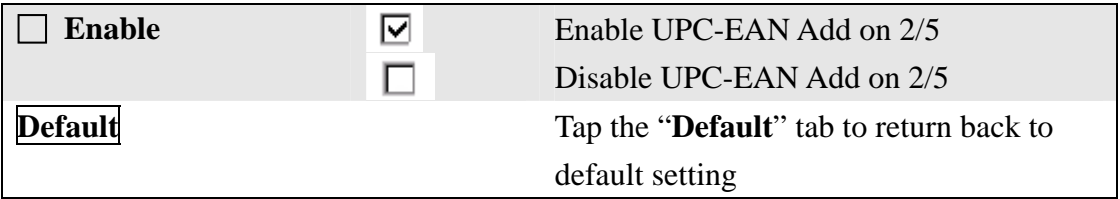

## 3.2.4 Brightness

## **Table 3-3 Brightness**

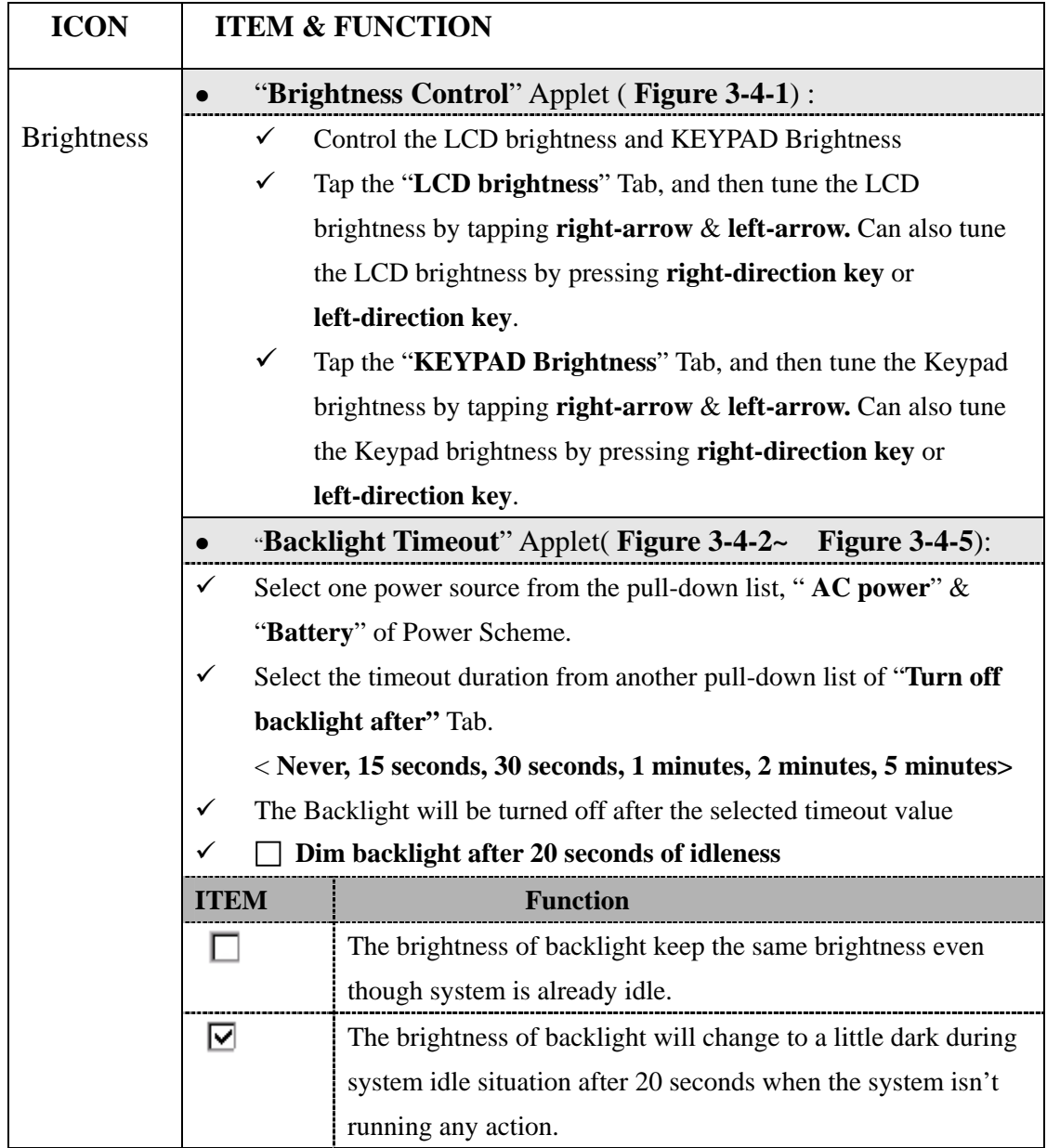

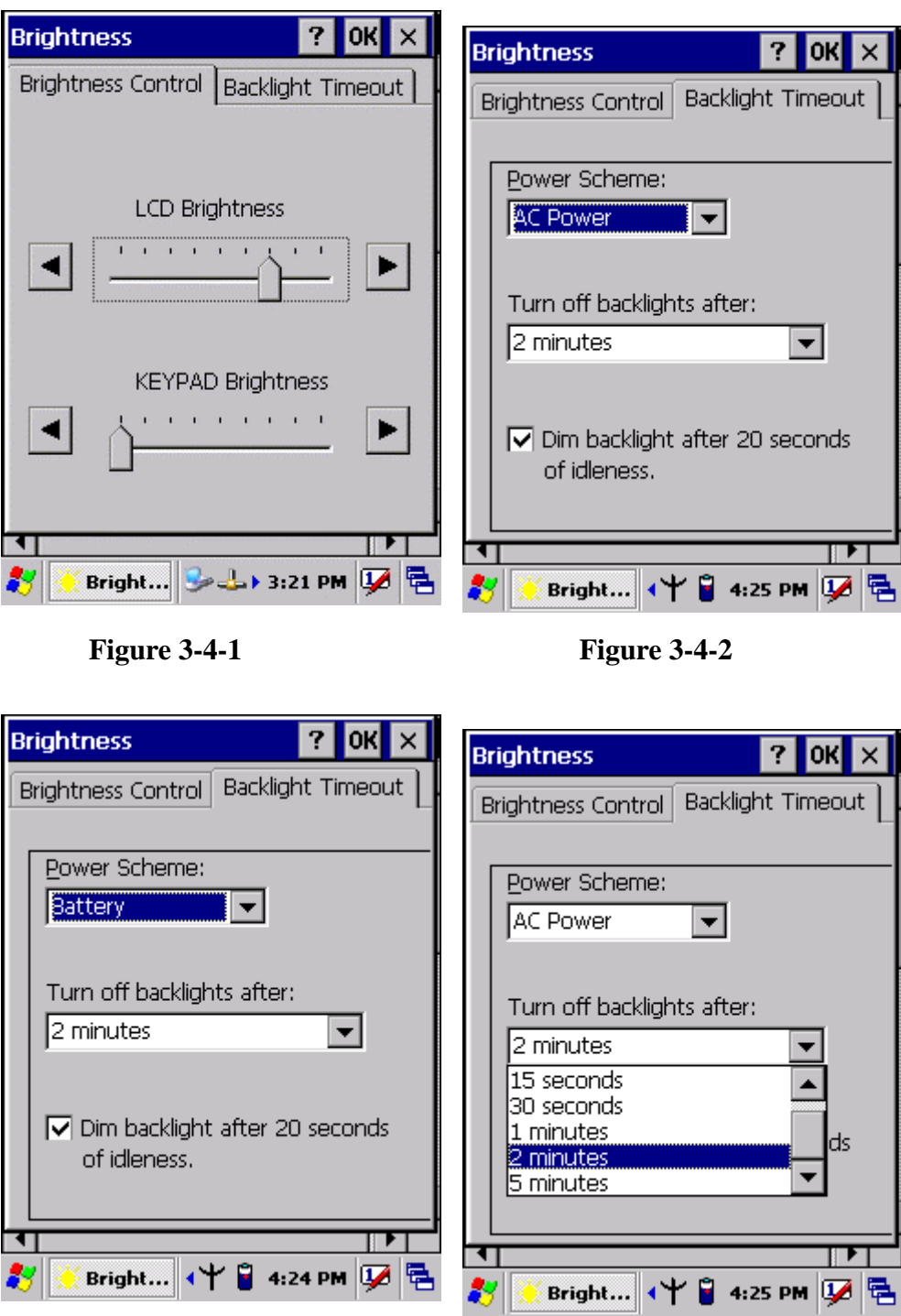

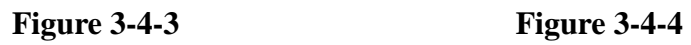

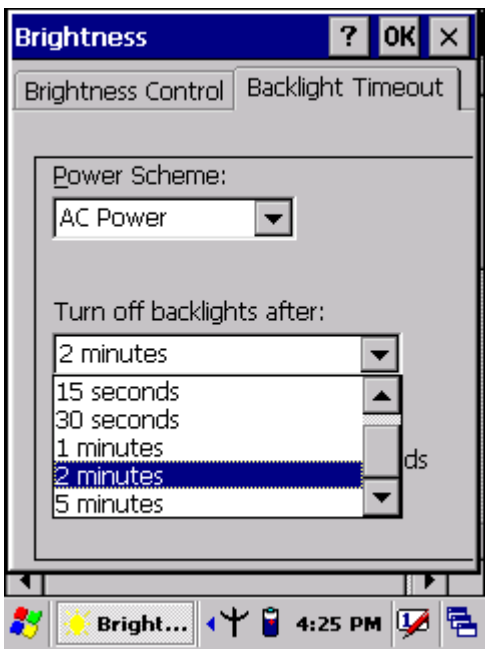

**Figure 3-4-5** 

## 3.2.5 Certificates

Certificates are used by some applications for establishing trust and for secure communications.

 Certificates are signed and issued by certificate authorities and are valid for a prescribed period of time. Windows CE manages multiple certificate stores.

| ICON         | <b>ITEM &amp; FUNCTION</b>                                                          |
|--------------|-------------------------------------------------------------------------------------|
|              | "Store" Tab (Figure 3-5-1):<br>$\bullet$                                            |
| Certificates | In the Stores tab, select the certificate store you wish to view or<br>$\checkmark$ |
|              | modify from the drop-down list ( <b>Figure 3-5-2</b> ).                             |
|              | The "Trusted Authorities" store lists the top-level certificates<br>✓               |
|              | for authorities you trust. (Figure 3-5-2, Figure 3-5-3)                             |
|              | The "My Certificates "store contains your personal certificates,<br>$\checkmark$    |
|              | which you use to identify yourself.                                                 |
|              | Intermediate certificate authorities that help establish a chain of<br>✓            |
|              | trust are stored in the "Other Authorities" store.                                  |
|              |                                                                                     |

**Table 3-4 Certificates(A)** 

## **Table 3-4 Certificates(B)**

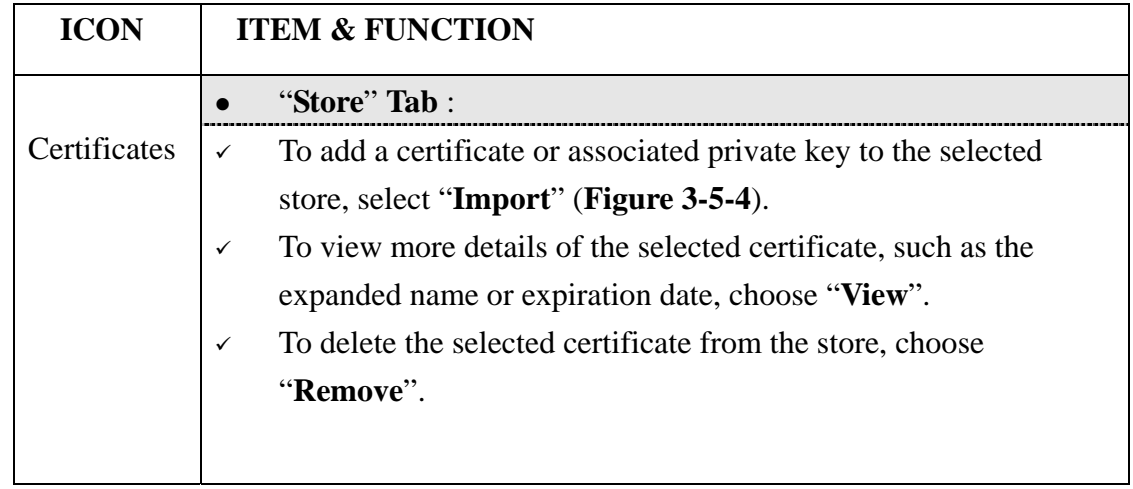

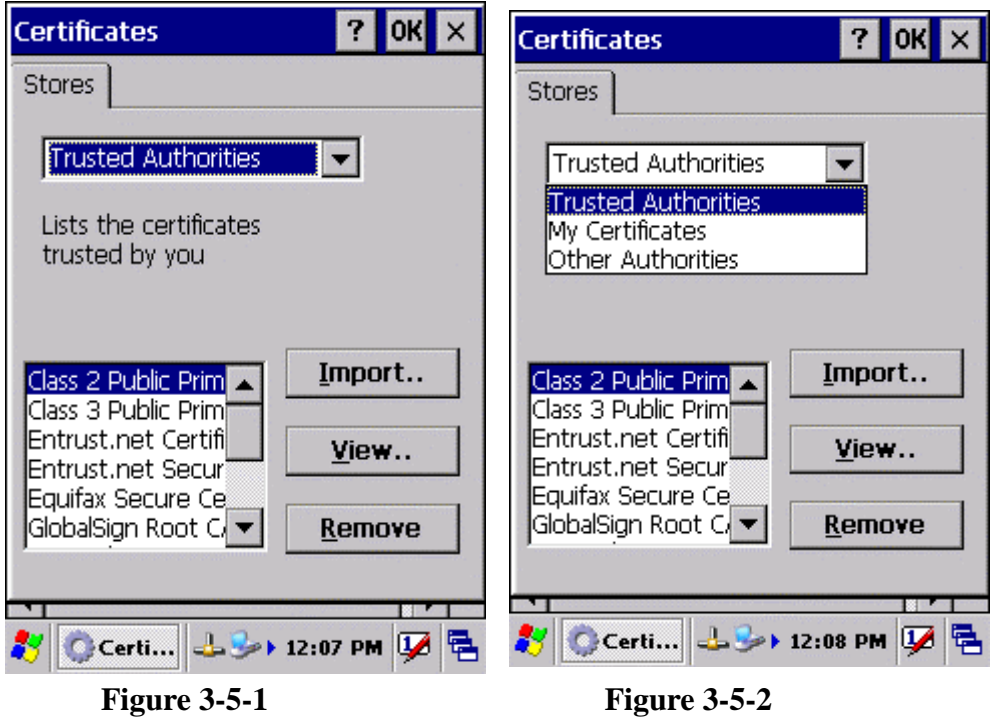

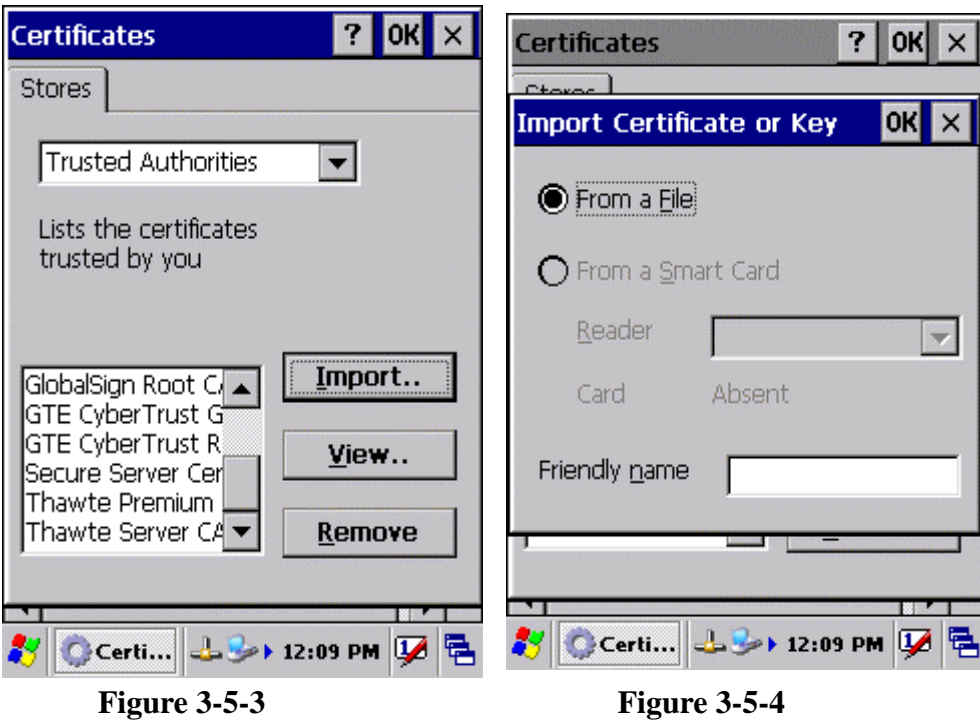

Certificates

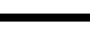

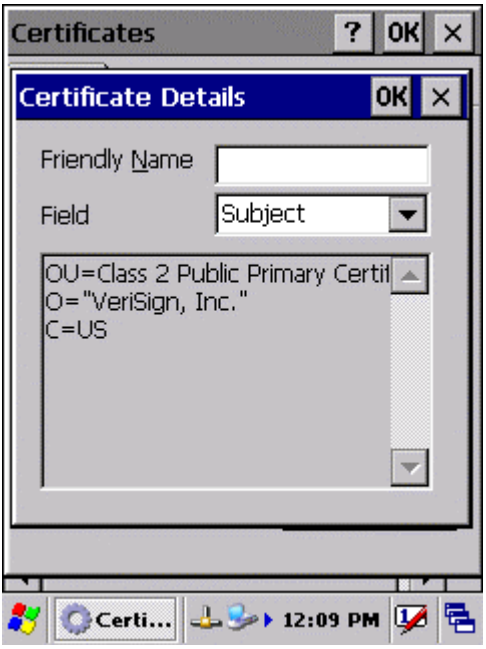

**Figure 3-5-5** 

## 3.2.6 CPU Speed

## **Table 3-5 CPU Speed**

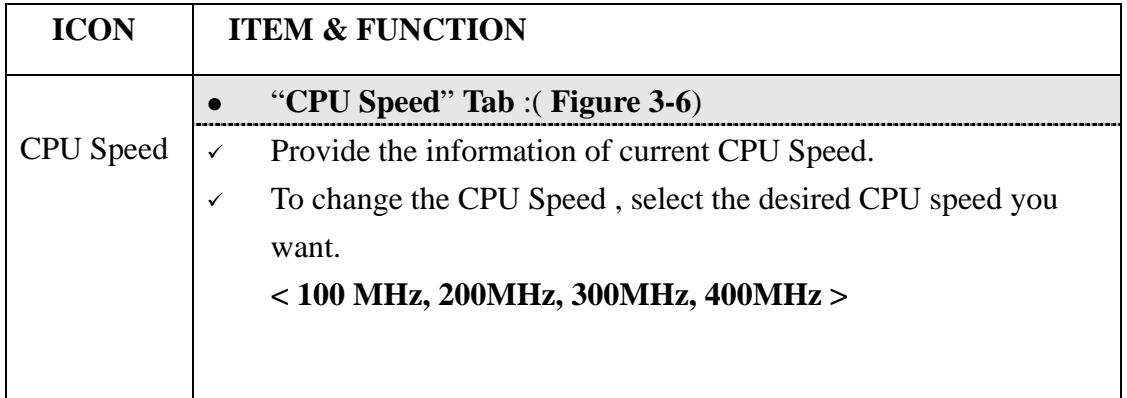

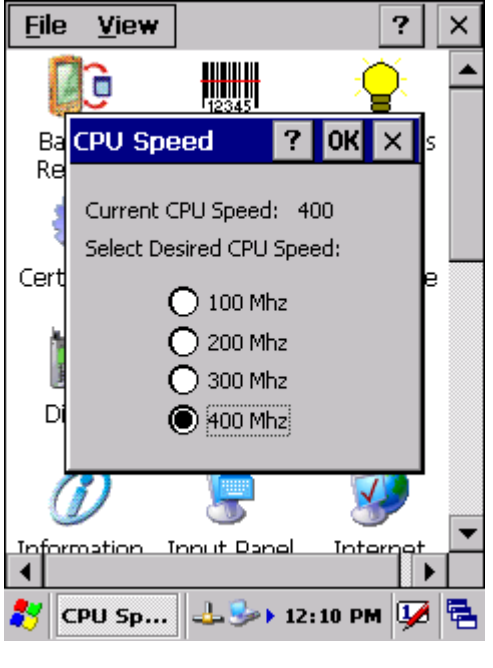

**Figure 3-6** 

## 3.2.7 Date/Time

## **Table 3-6 Date/Time**

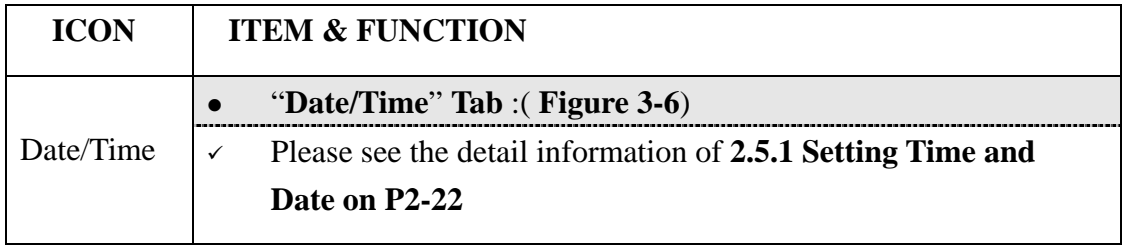

## 3.2.8 Dialing Properties

## **Table 3-7 Dialing properties(A)**

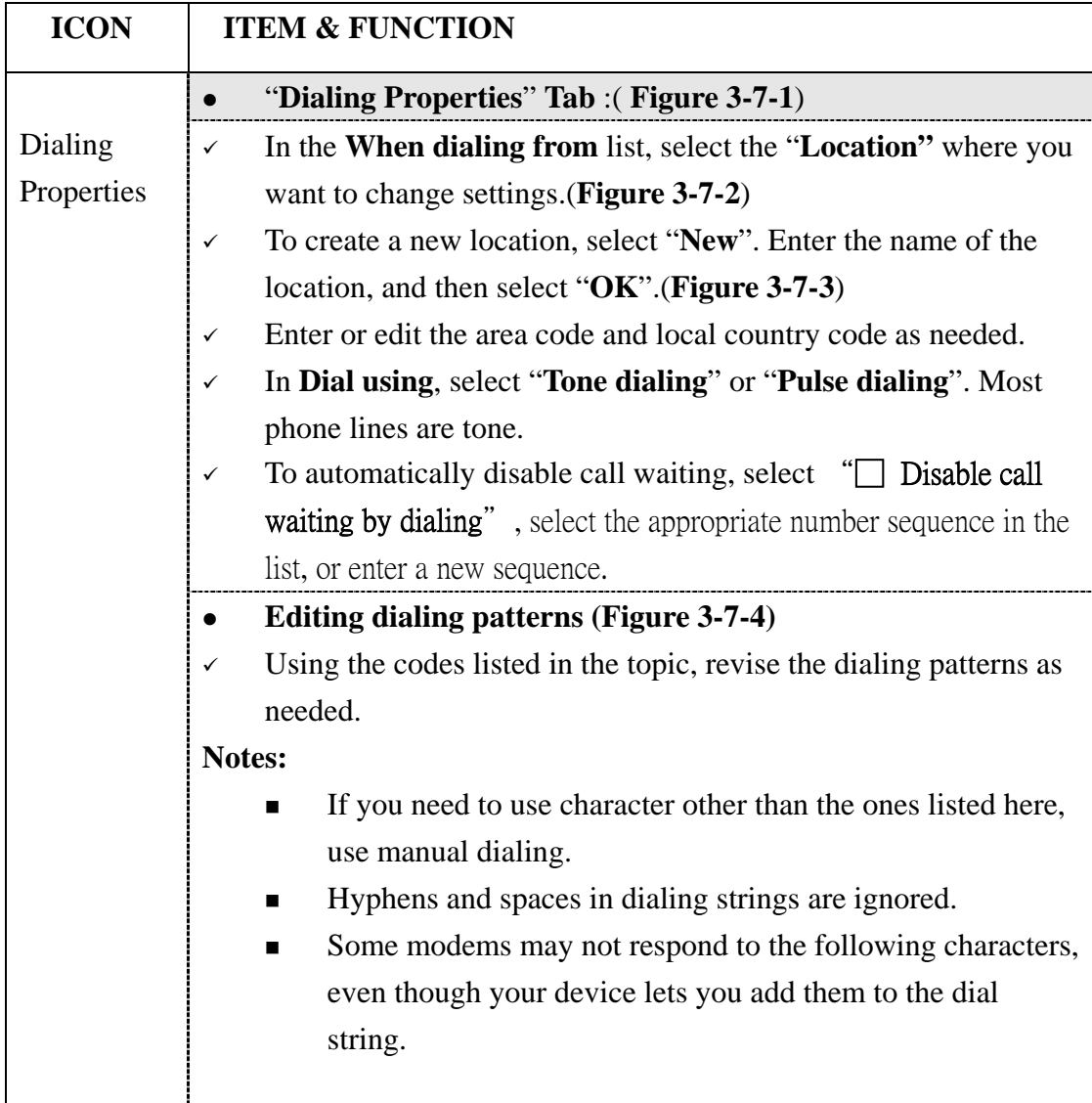

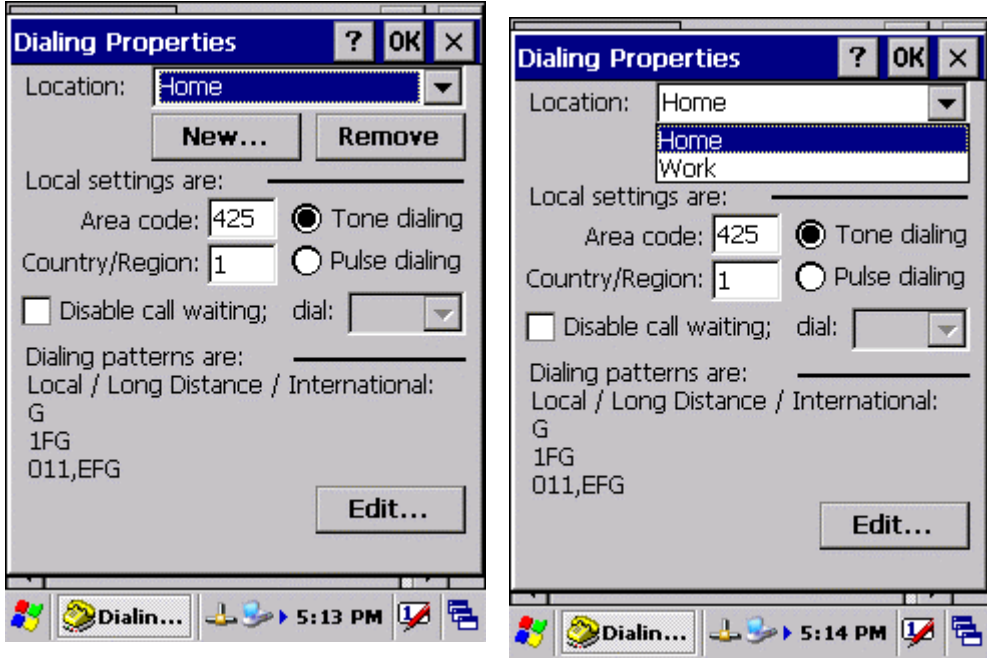

**Figure 3-7-1 Figure 3-7-2** 

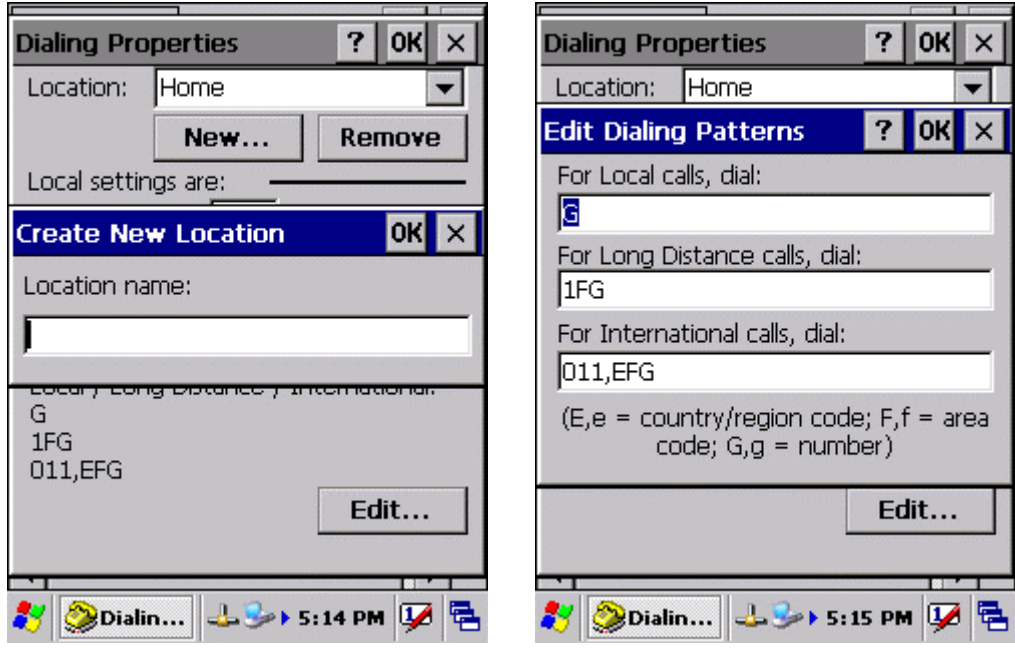

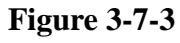

**Figure 3-7-3 Figure 3-7-4** 

## 3.2.9 Display Properties

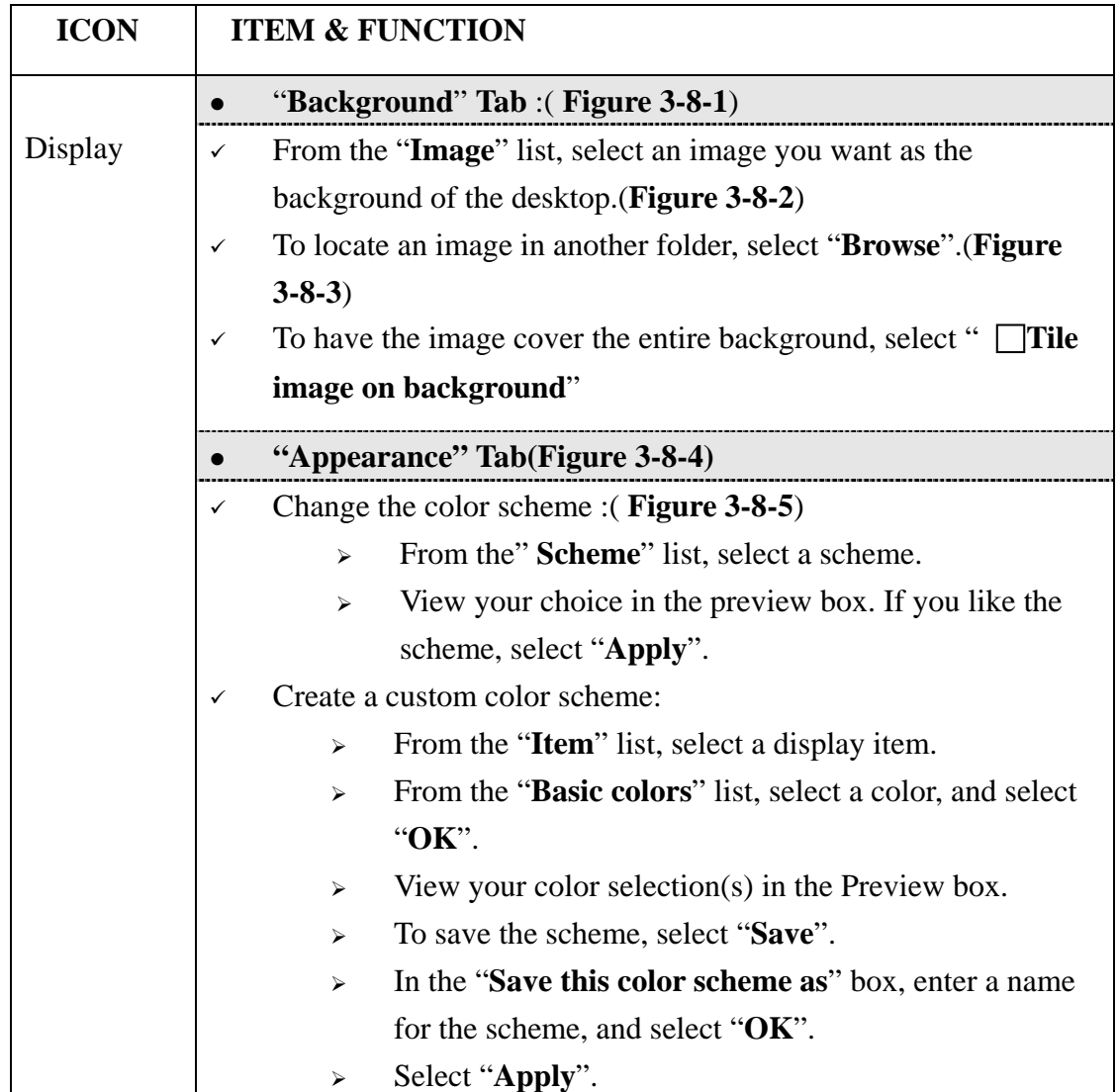

## **Table 3-8 Display properties(A)**

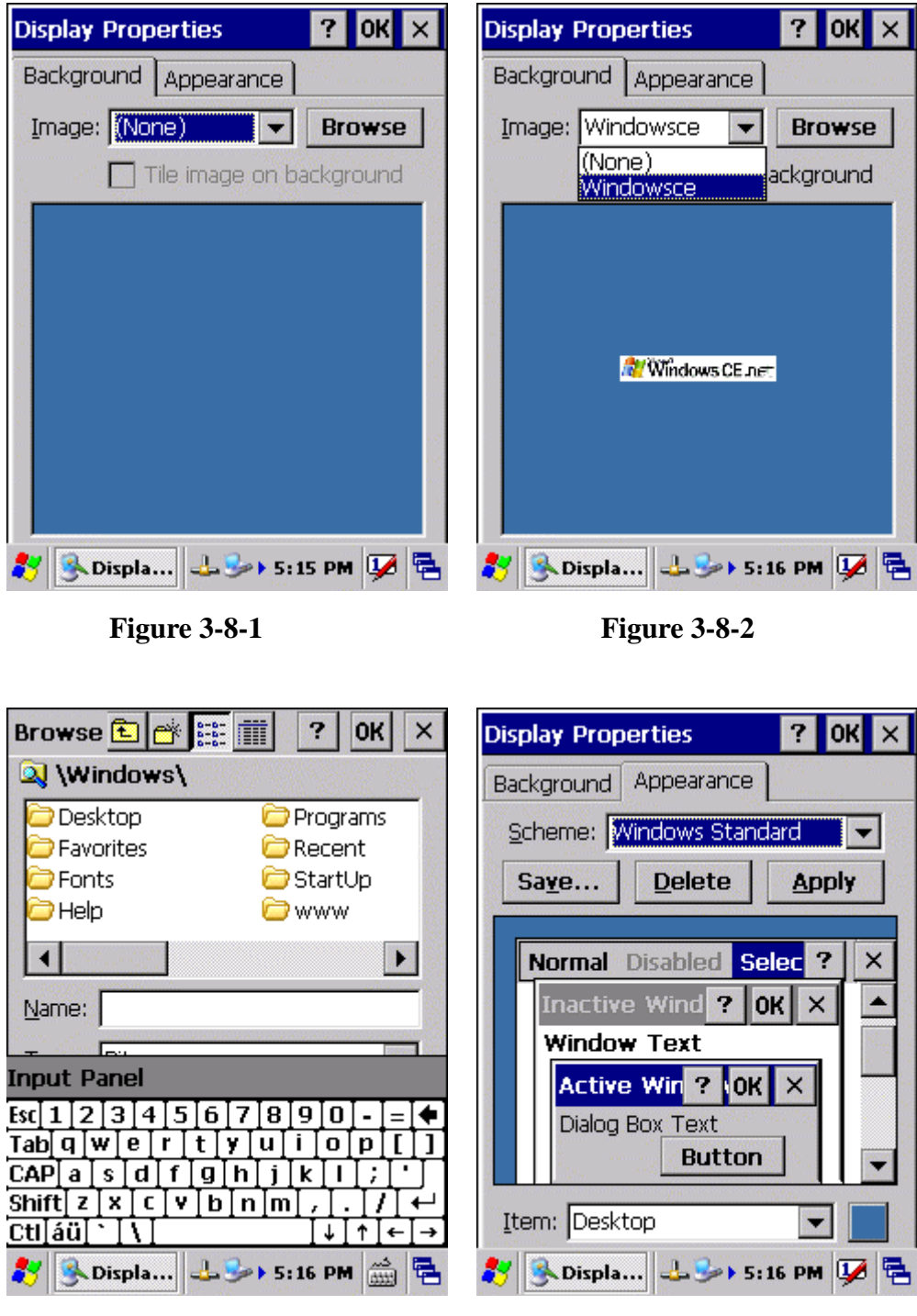

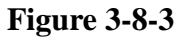

**Figure 3-8-3 Figure 3-8-4** 

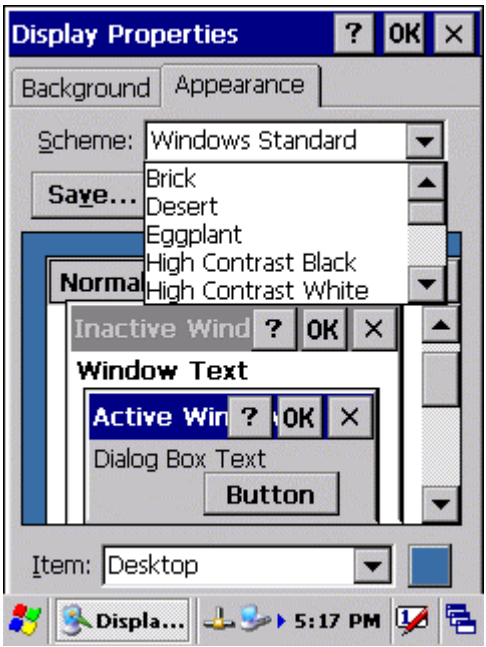

**Figure 3-8-5** 

## 3.2.10 Fkey Settings

## **Table 3-9 FKey (A)**

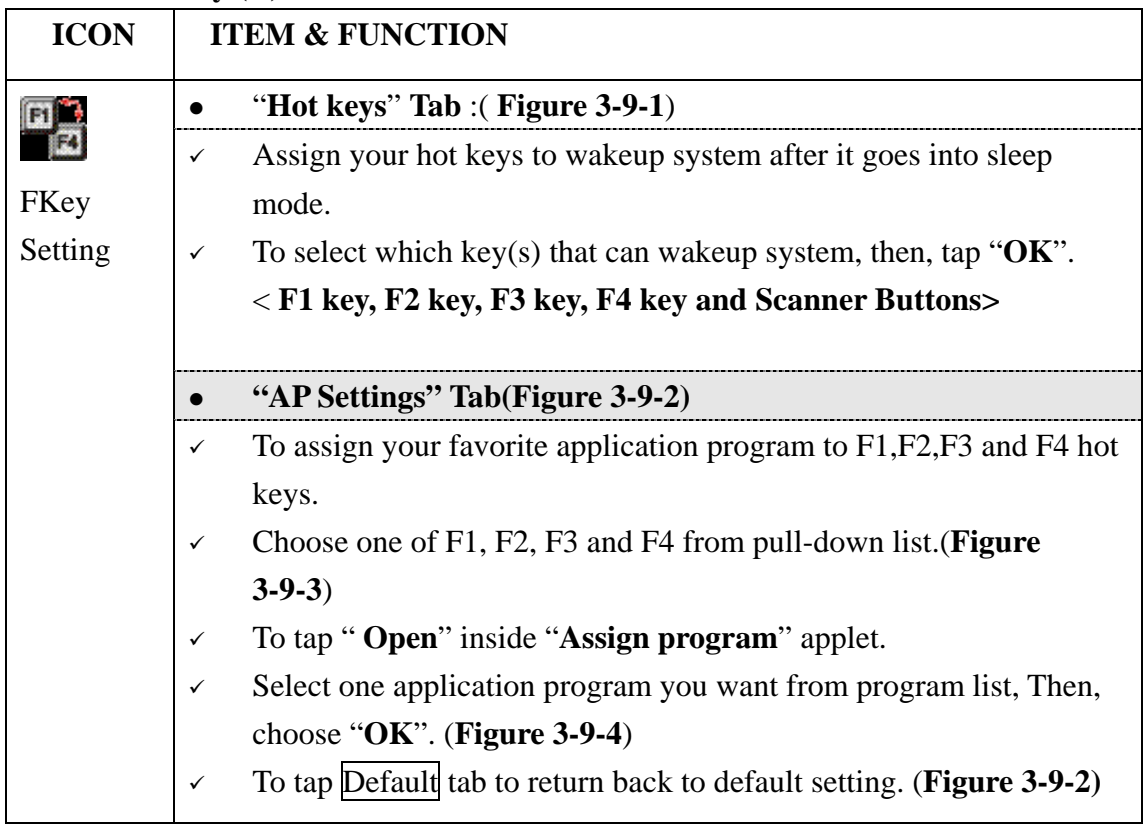

## **Table 3-9 FKey (B)**

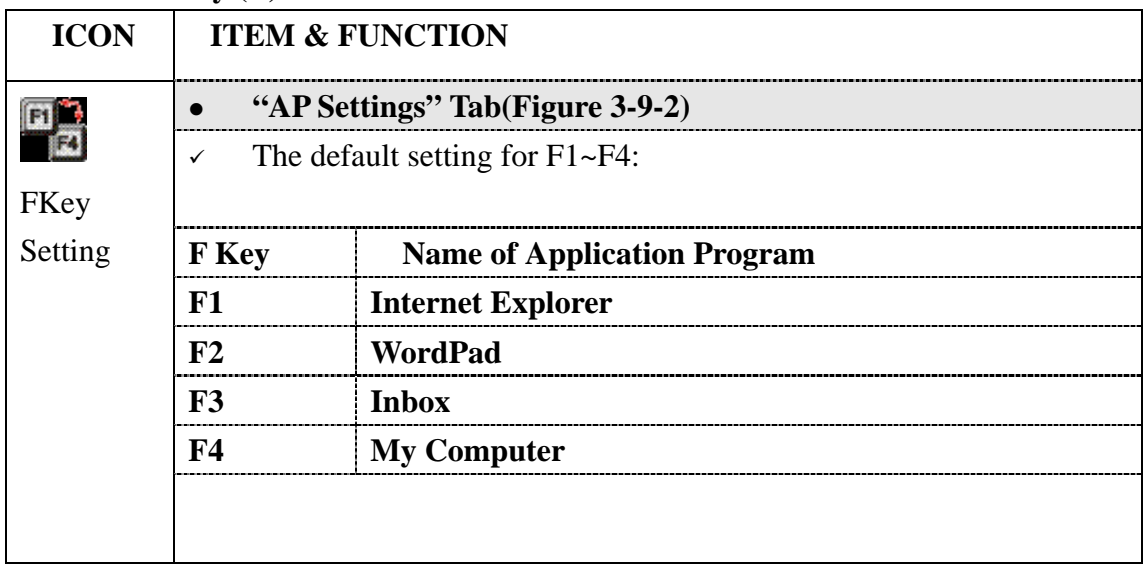

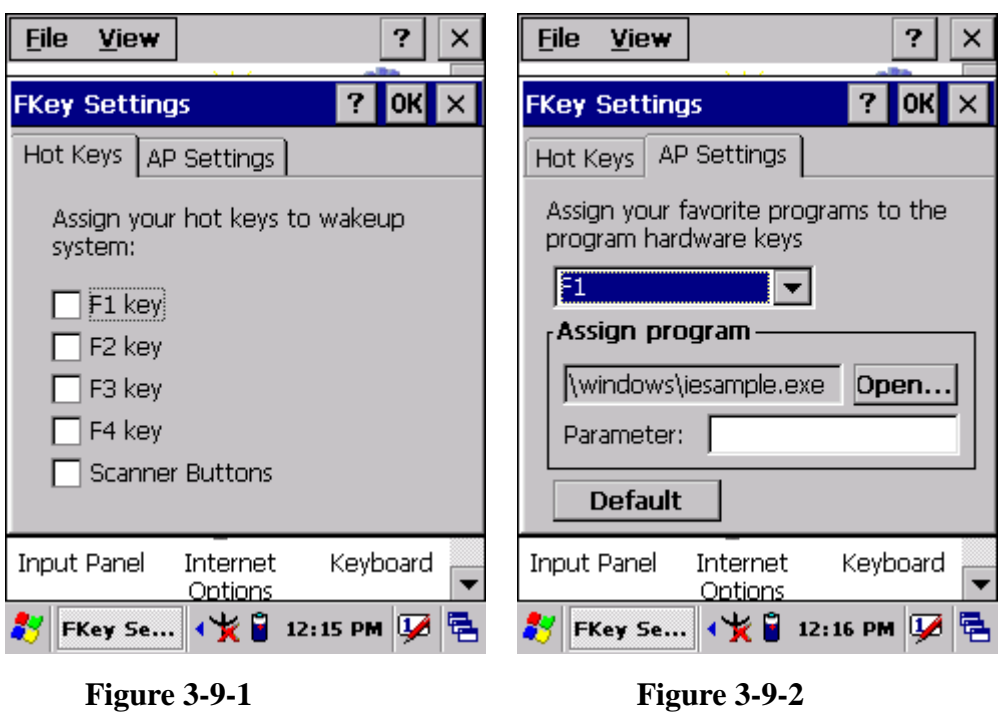

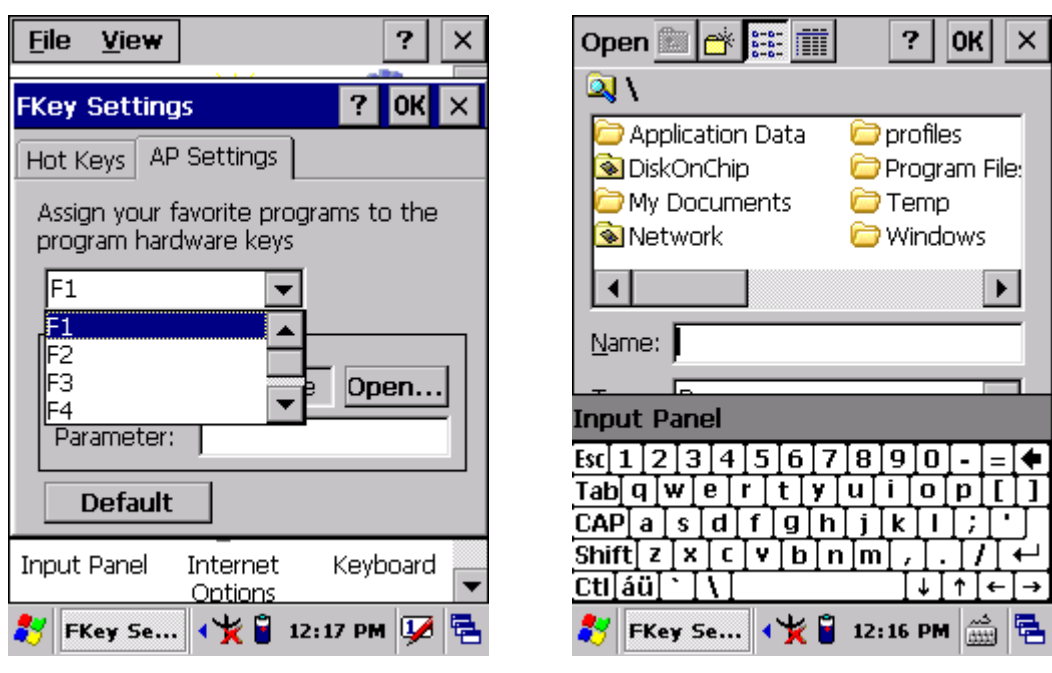

**Figure 3-9-3 Figure 3-9-4** 

## 3.2.11 Information

#### **Table 3-10 Information**

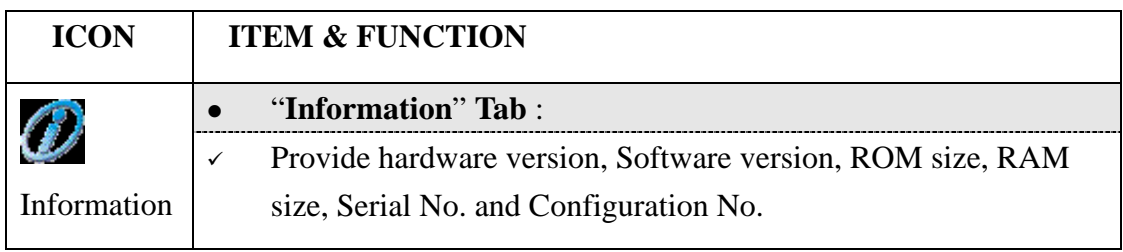

## 3.2.12 Input Panel

#### **Table 3-11 Display properties(A)**

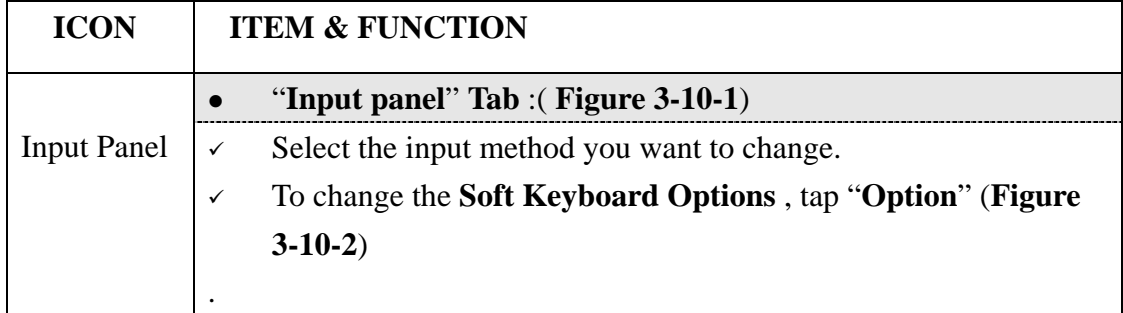

#### **Table 3-11 Display properties(B)**

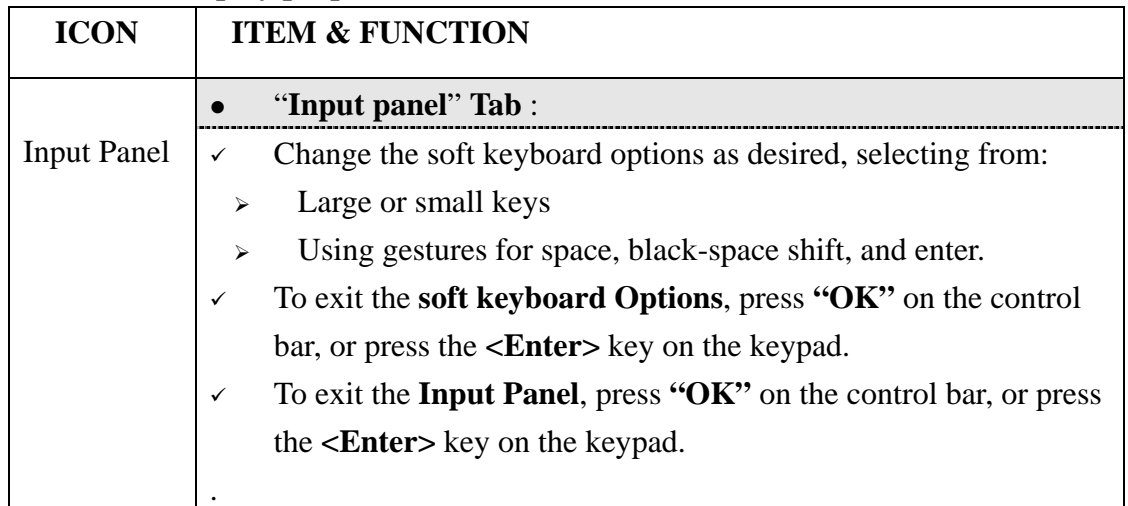

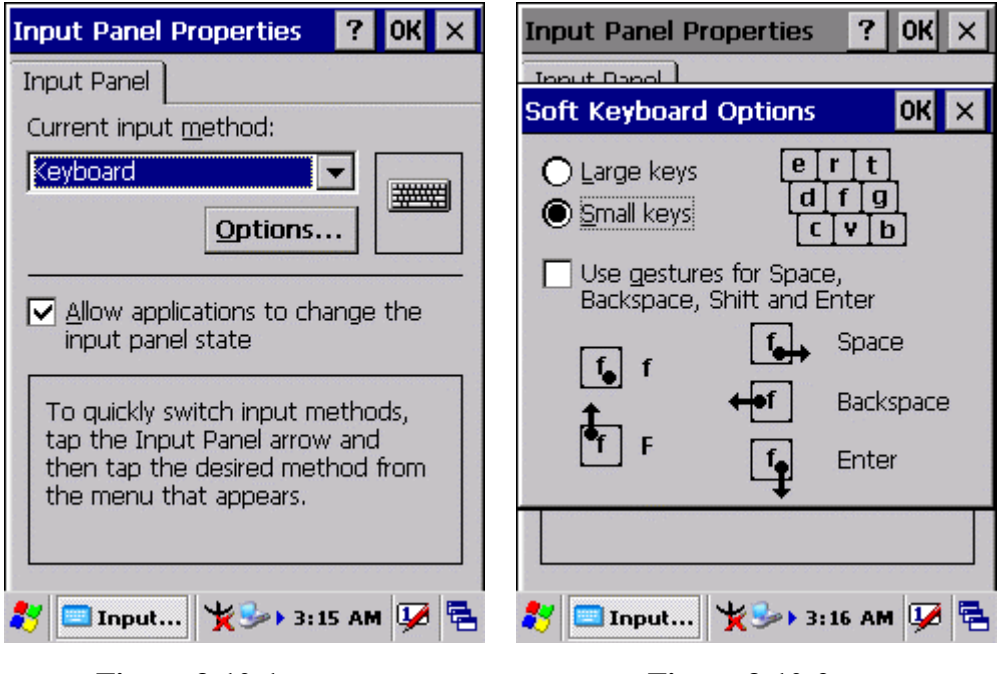

**Figure 3-10-1** Figure 3-10-2

3.2.13 Internet Options

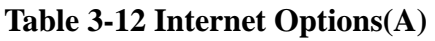

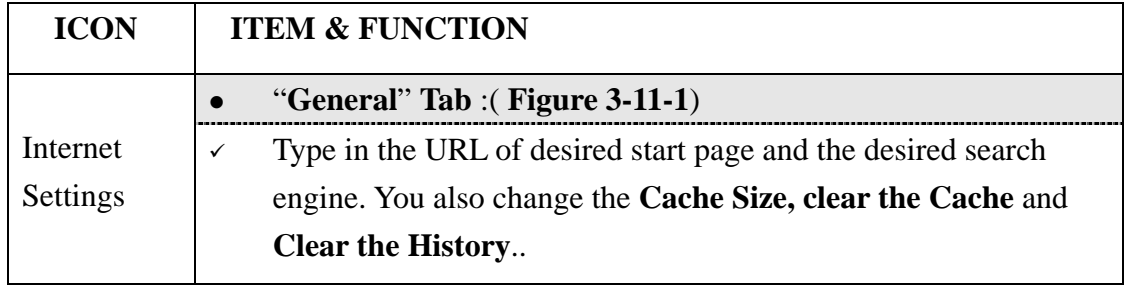

## **Table 3-12 Internet Options(B)**

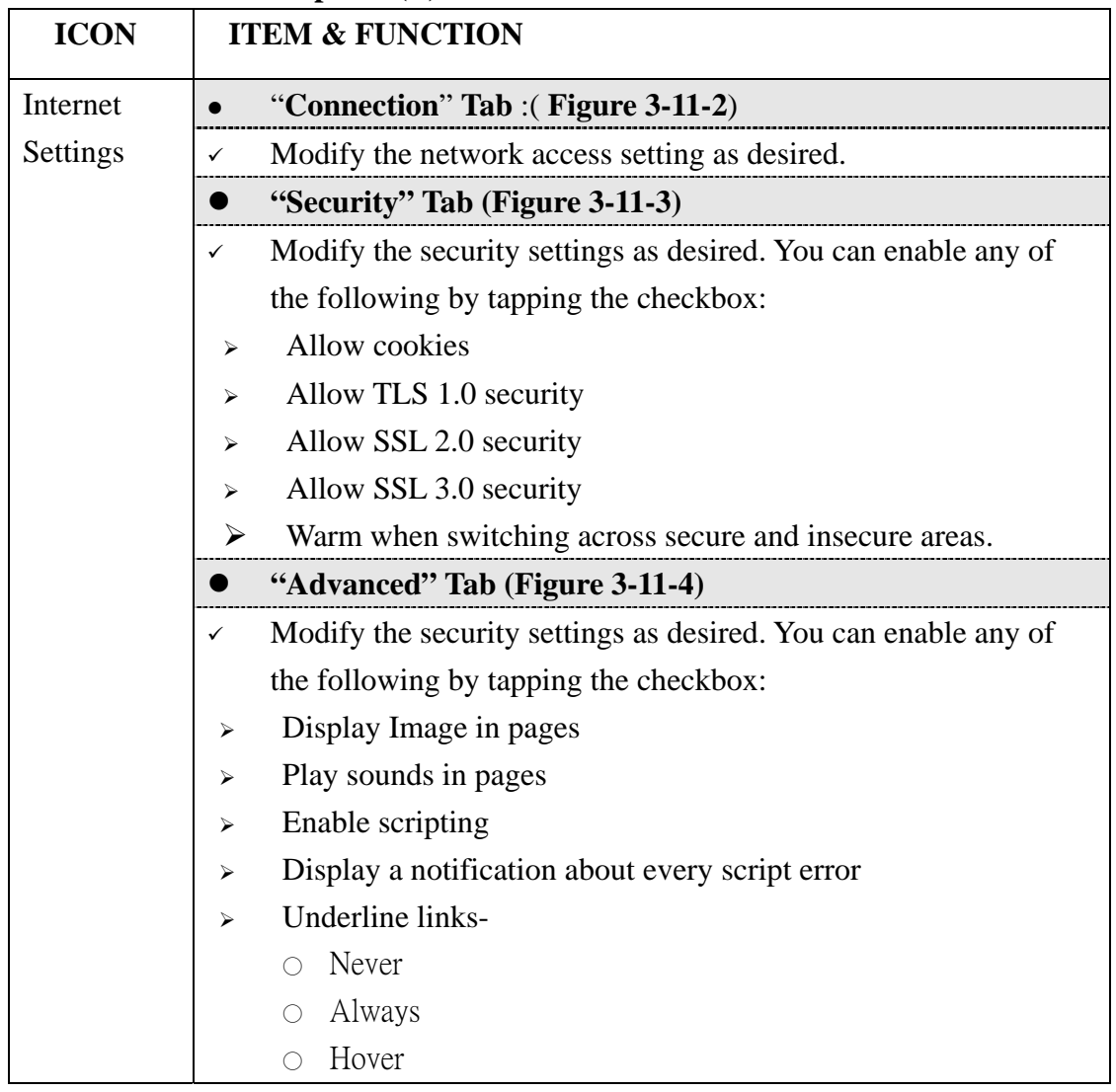

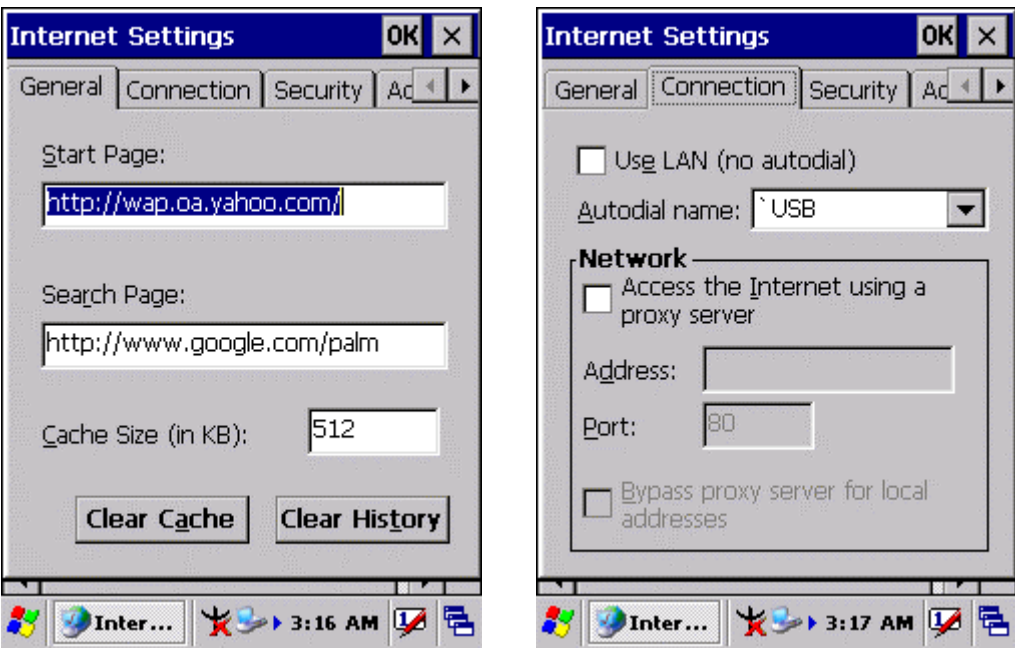

**Figure 3-11-1** Figure 3-11-2

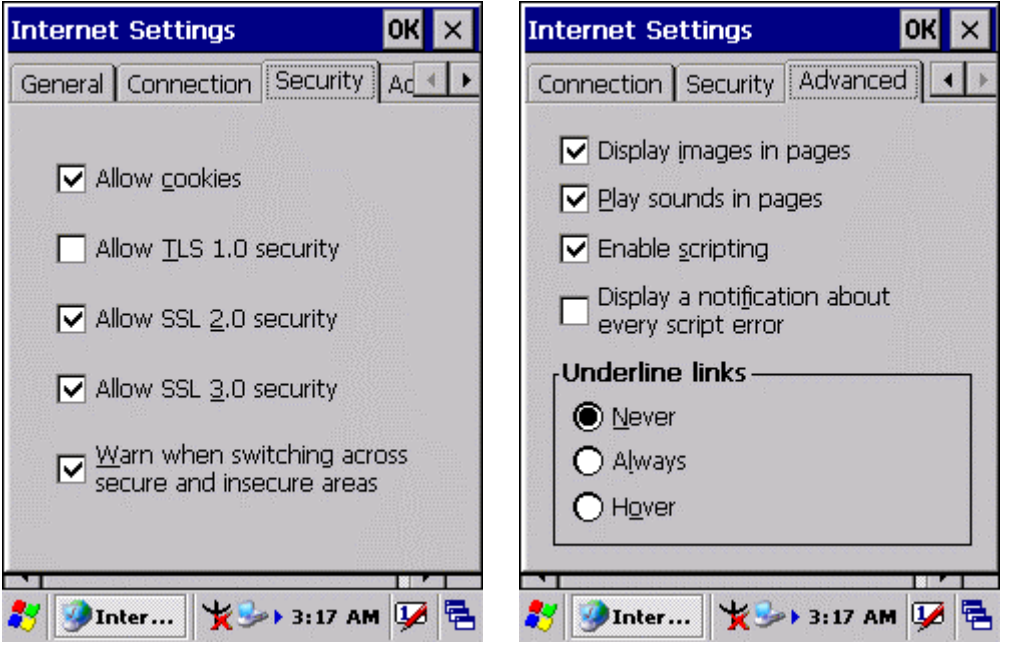

**Figure 3-11-3 Figure 3-11-4** 

## 3.2.14 Keyboard

## **Table 3-13 Keyboard(A)**

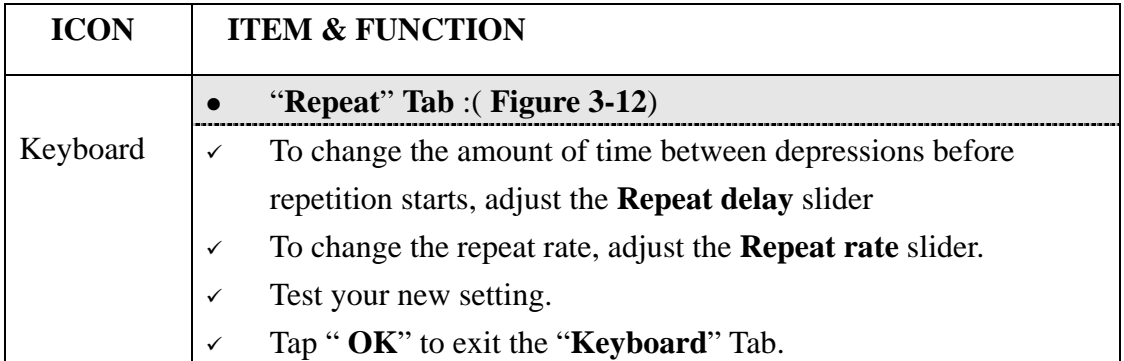

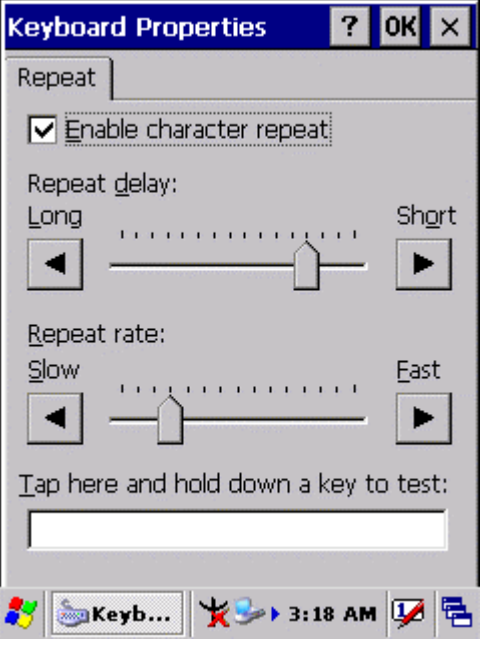

**Figure 3-12** 

## 3.2.15 Mouse

#### **Table 3-14 Mouse(A)**

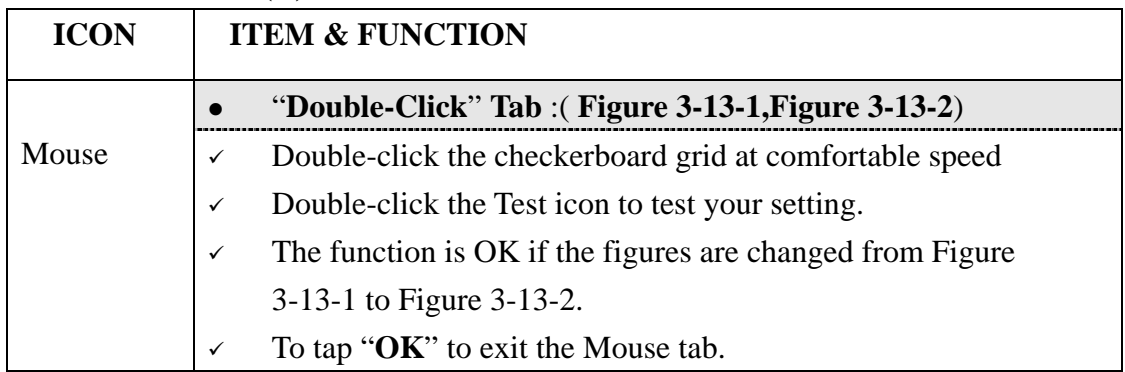

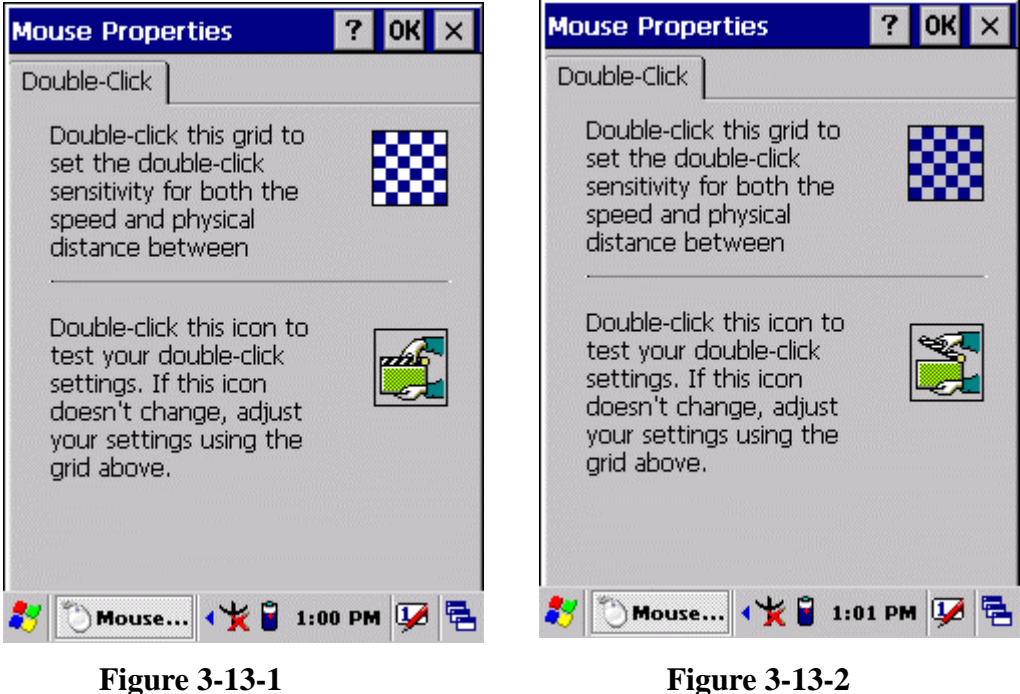

## 3.2.16 Network and Dial-up Connections

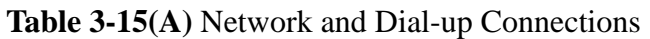

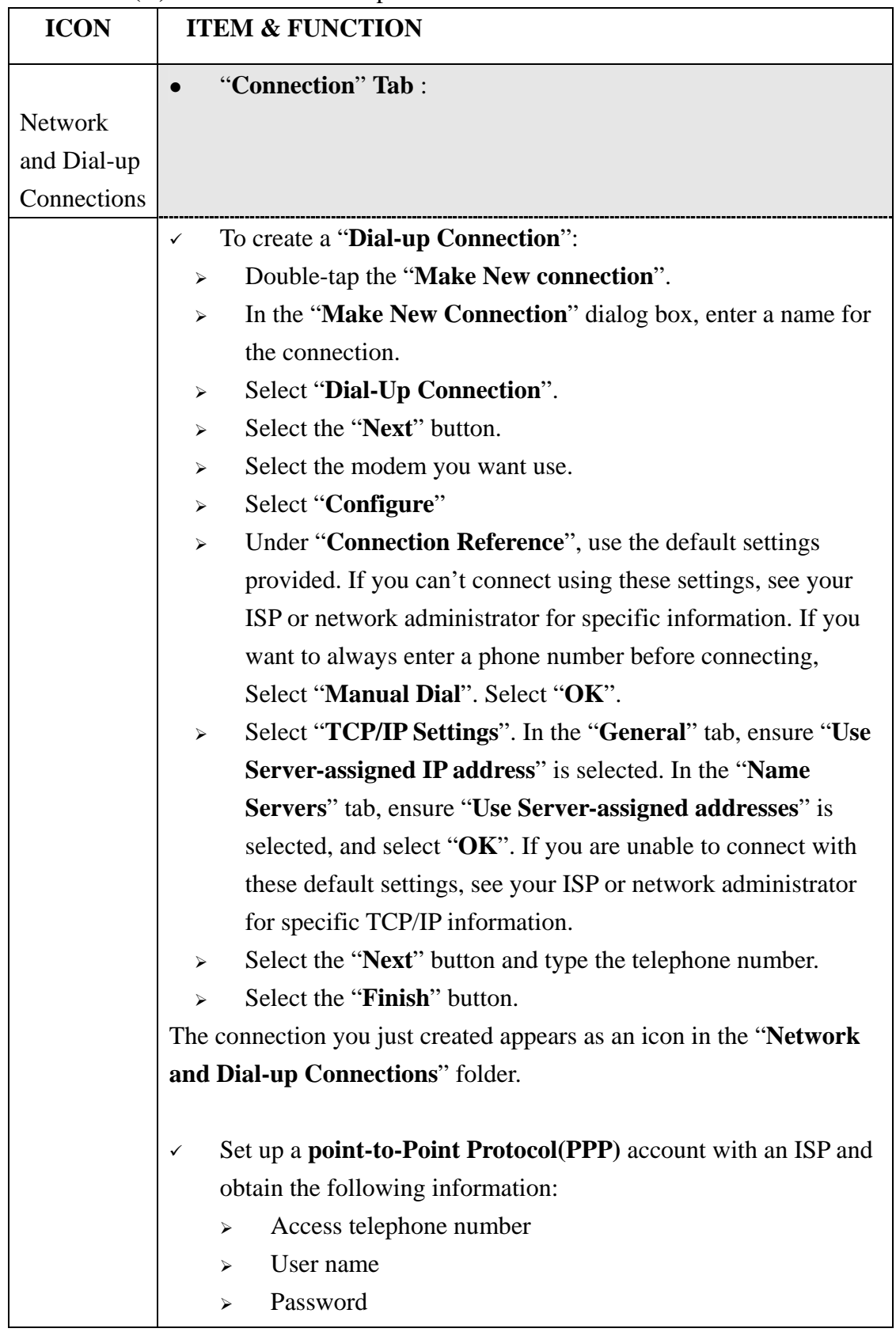

#### **Table 3-15(A)** Network and Dial-up Connections

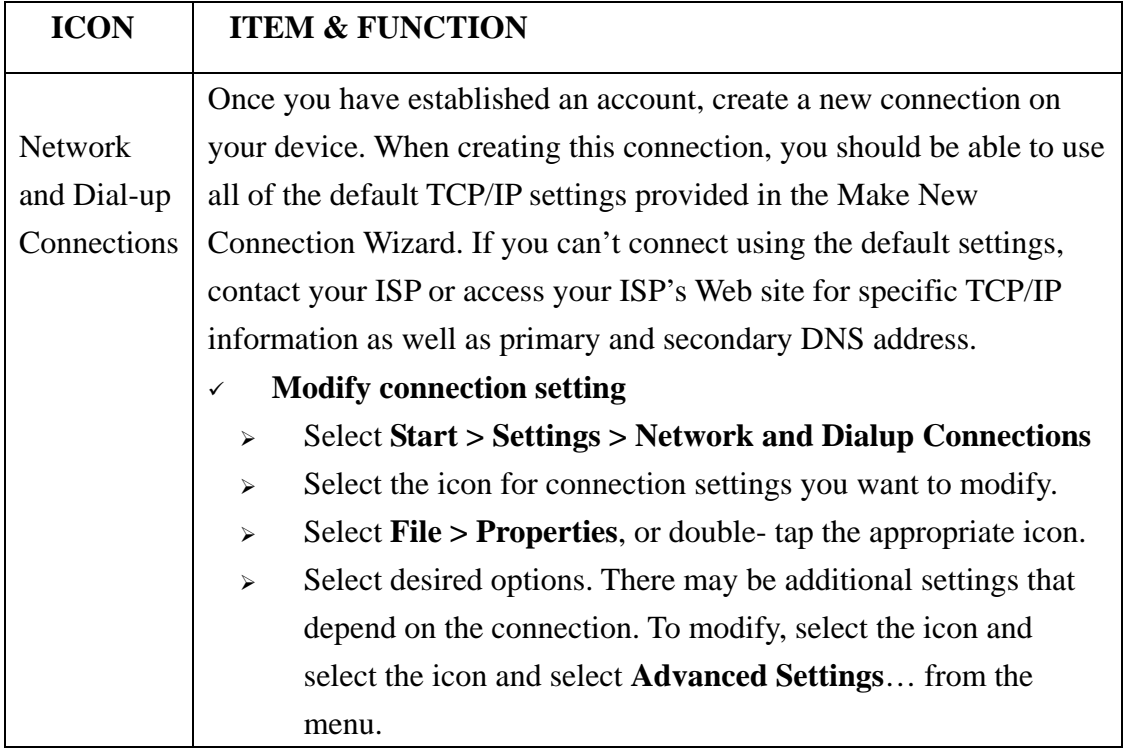

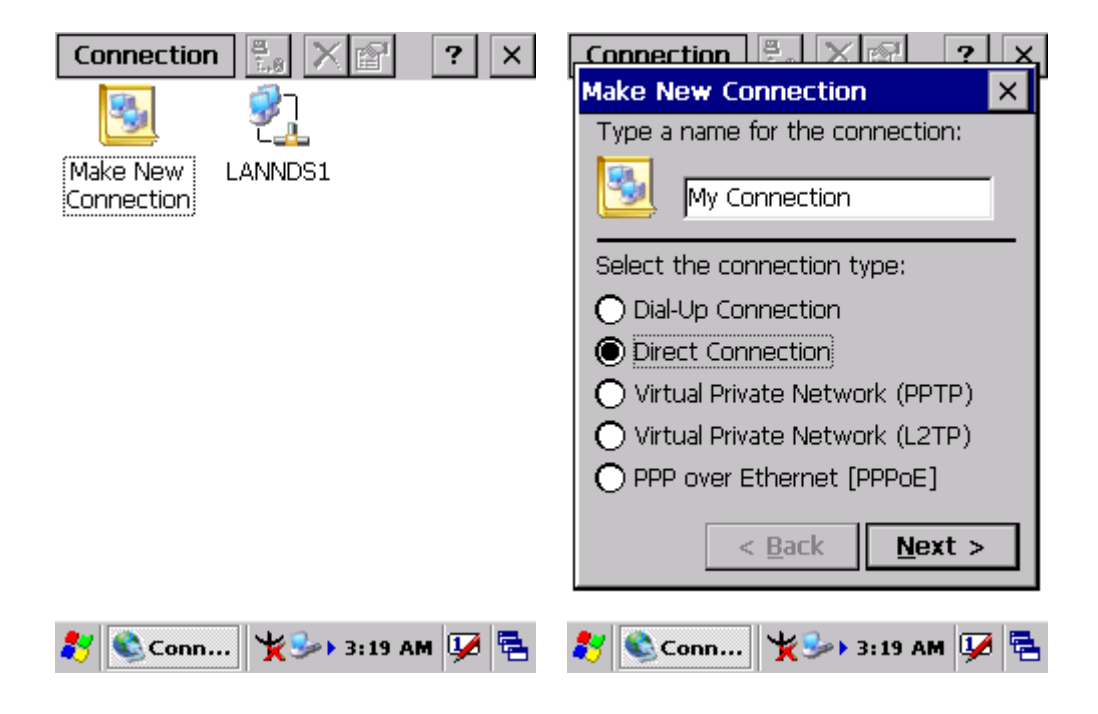

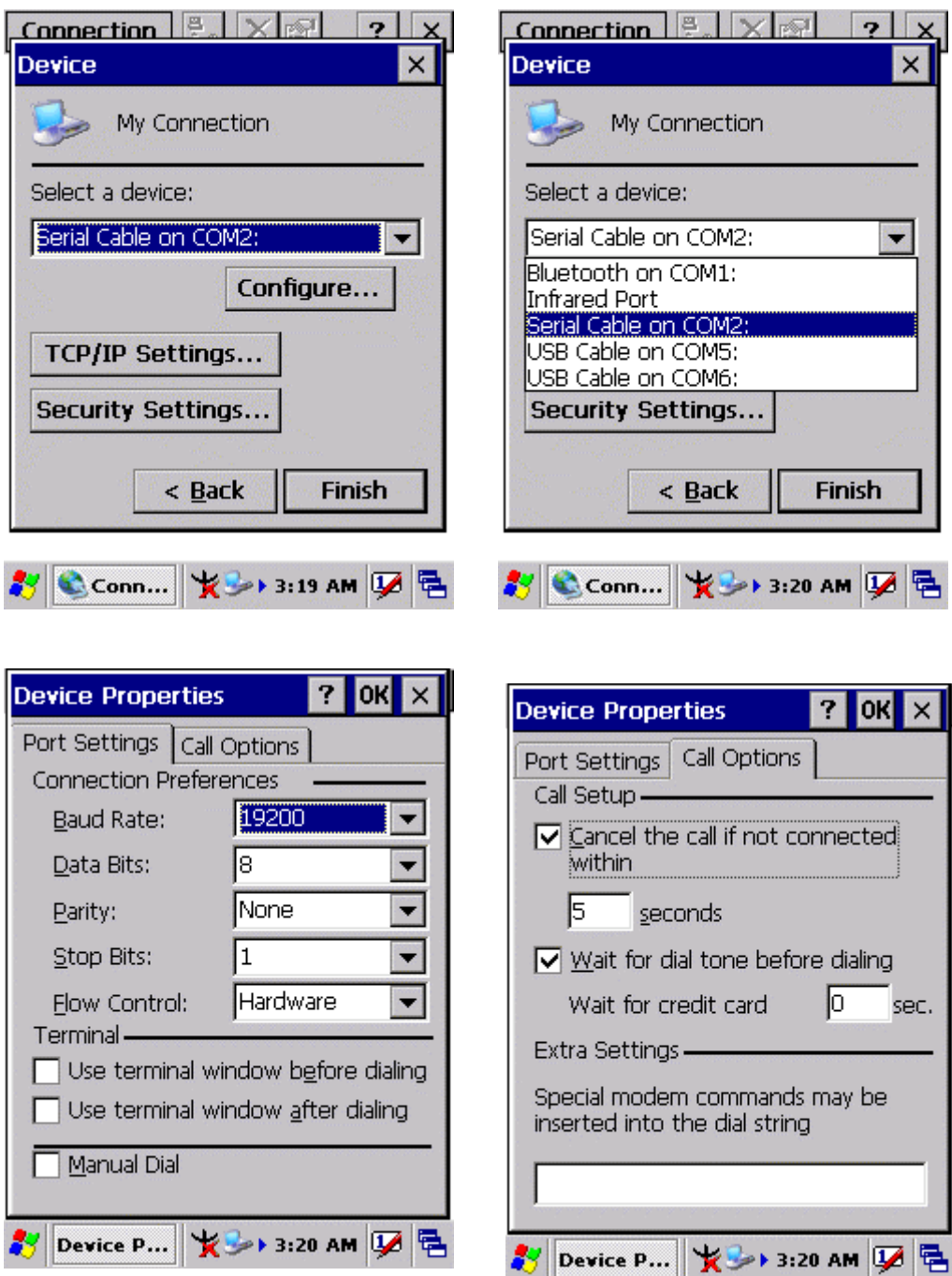

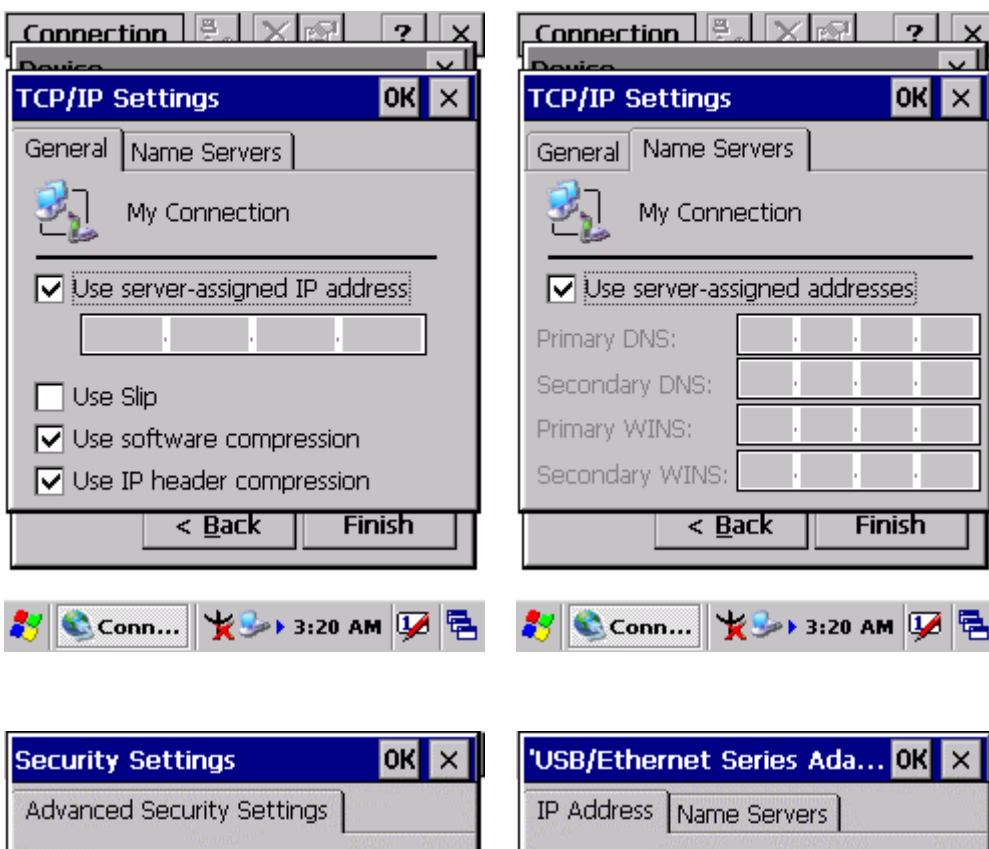

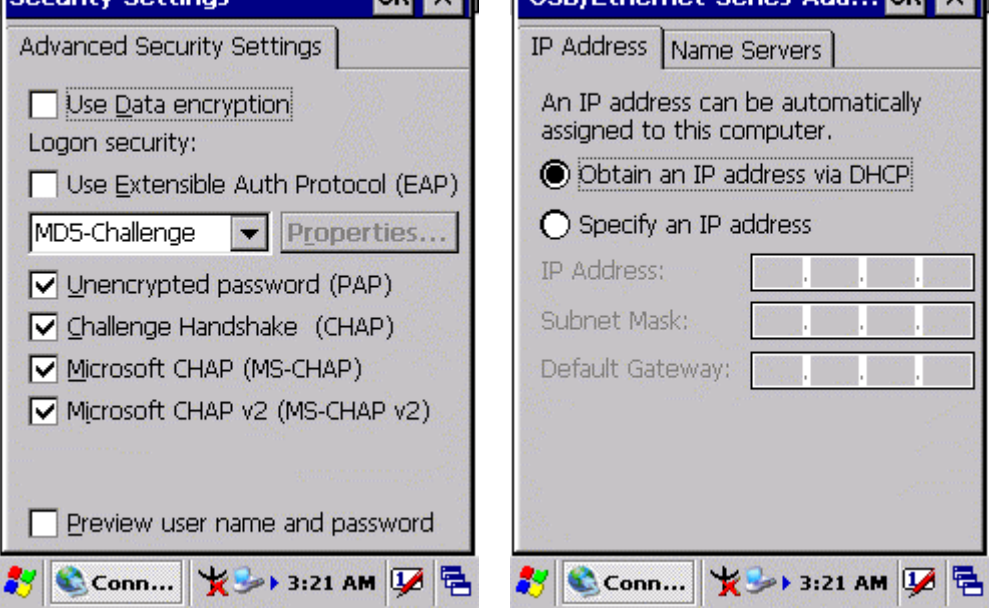

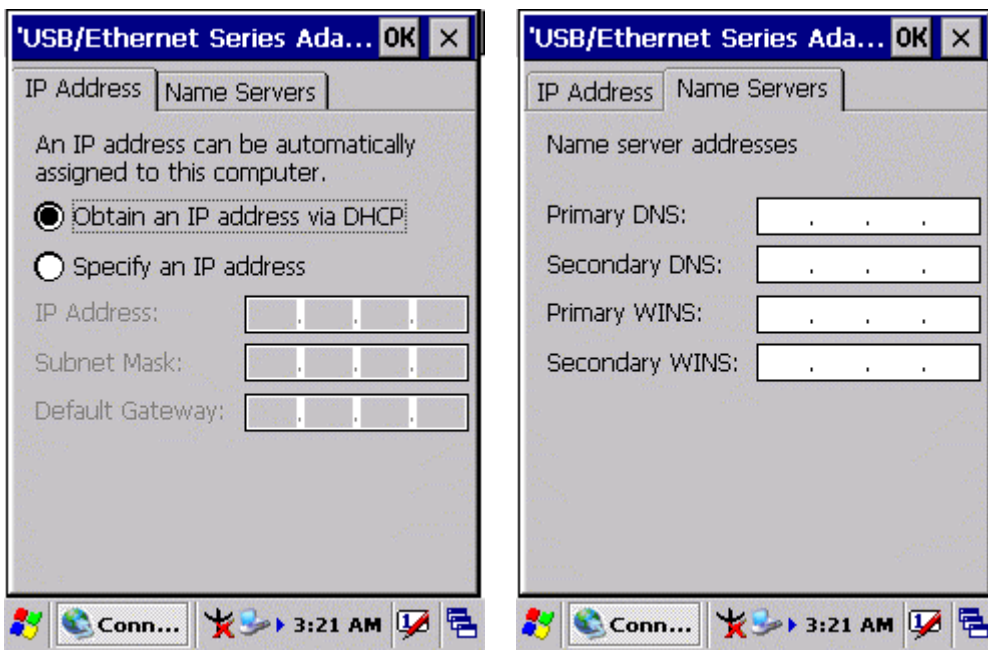

## 3.2.17 Owner

### **Table 3-16** Owner

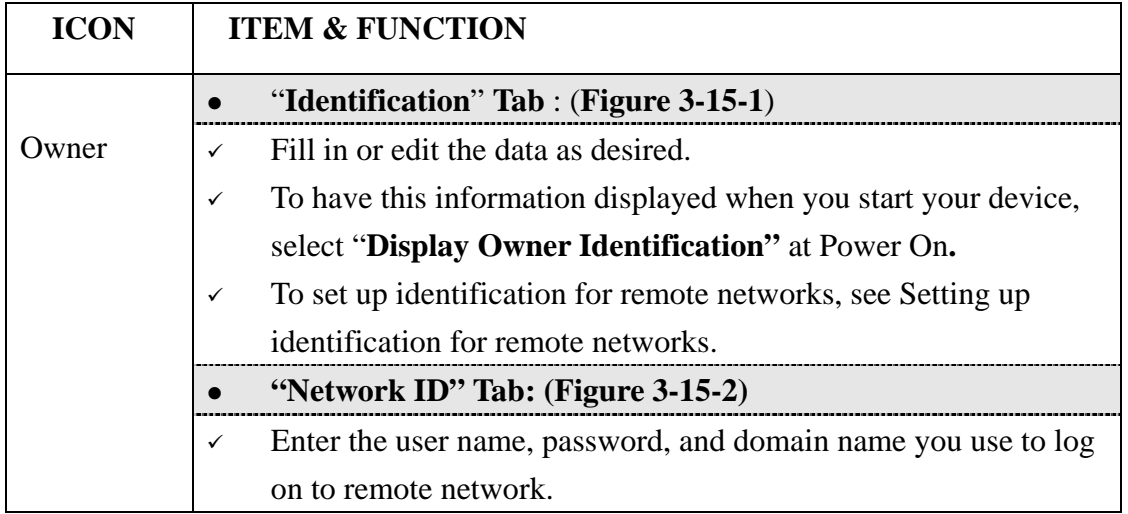

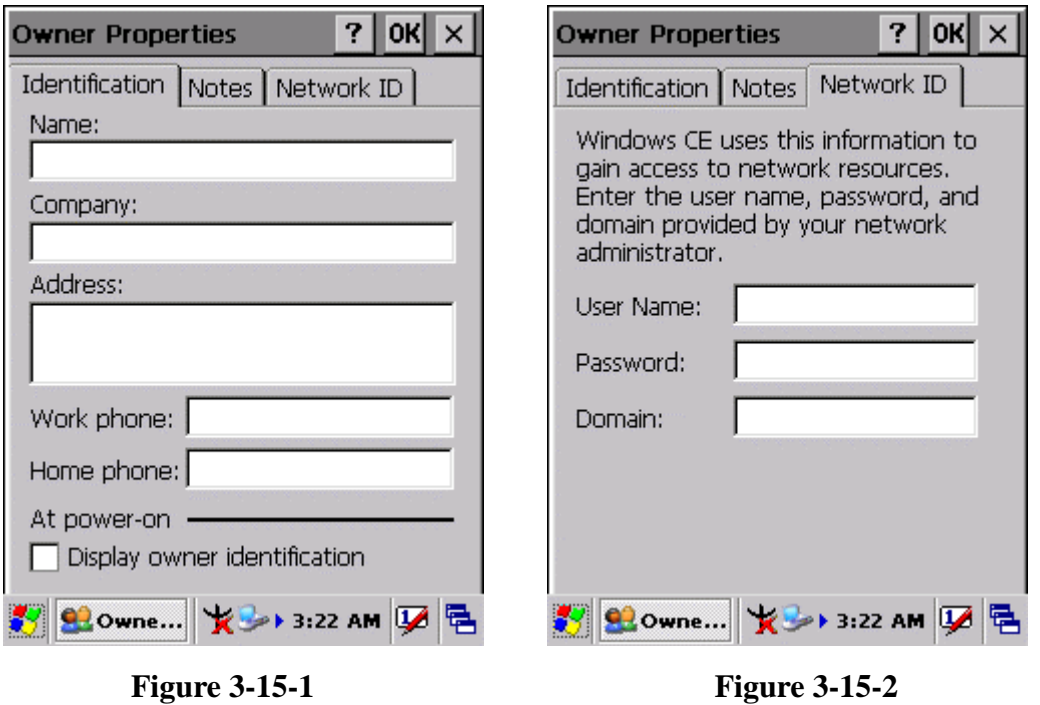

## 3.2.18 Password

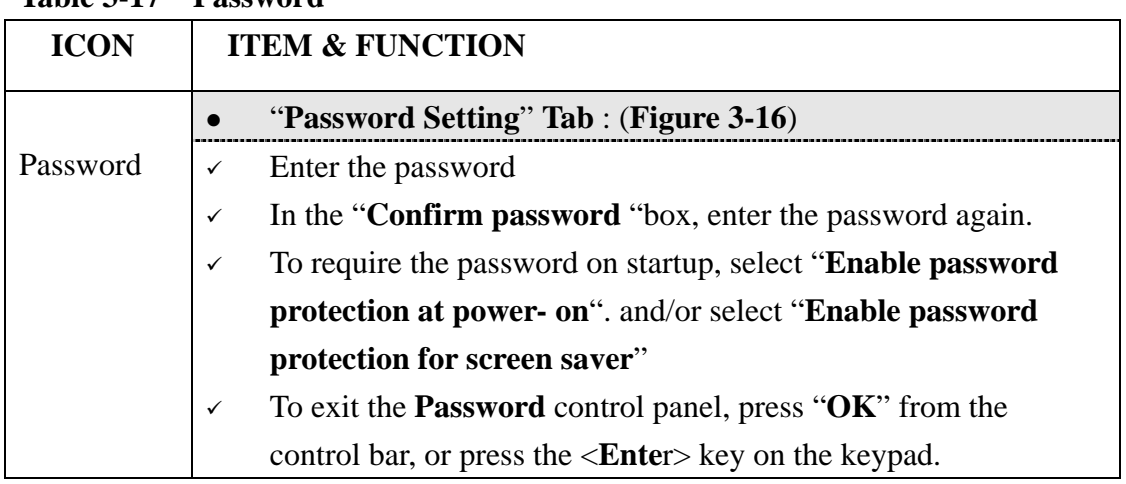

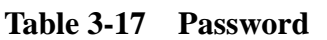

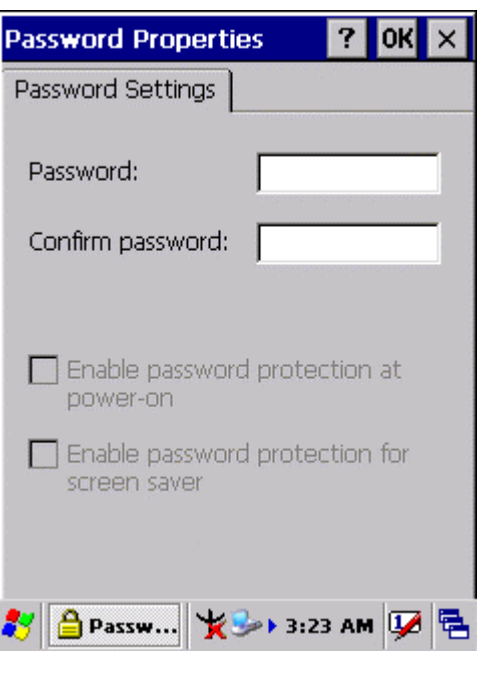

**Figure 3-16** 

## 3.2.19 PC Connection

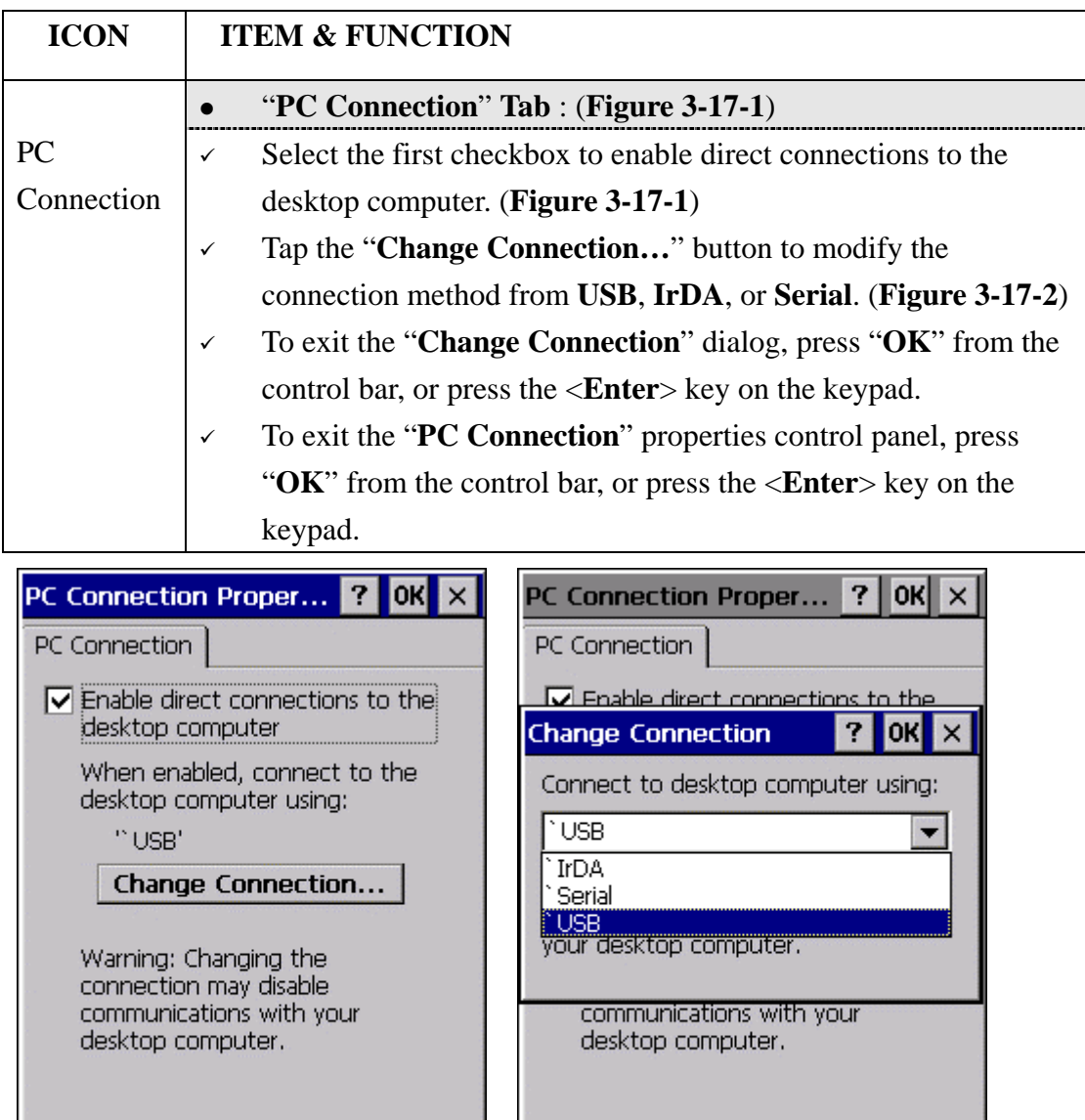

#### **Table 3-18 PC Connection**

**Figure 3-17-1** Figure 3-17-2

3 ©PC C... 长<sup>5</sup>→→3:23 AM D B

多 ⑦PC C... | **★**→→ 3:24 AM | 【 色

### 3.2.20 Power

#### **Table 3-19 Power**

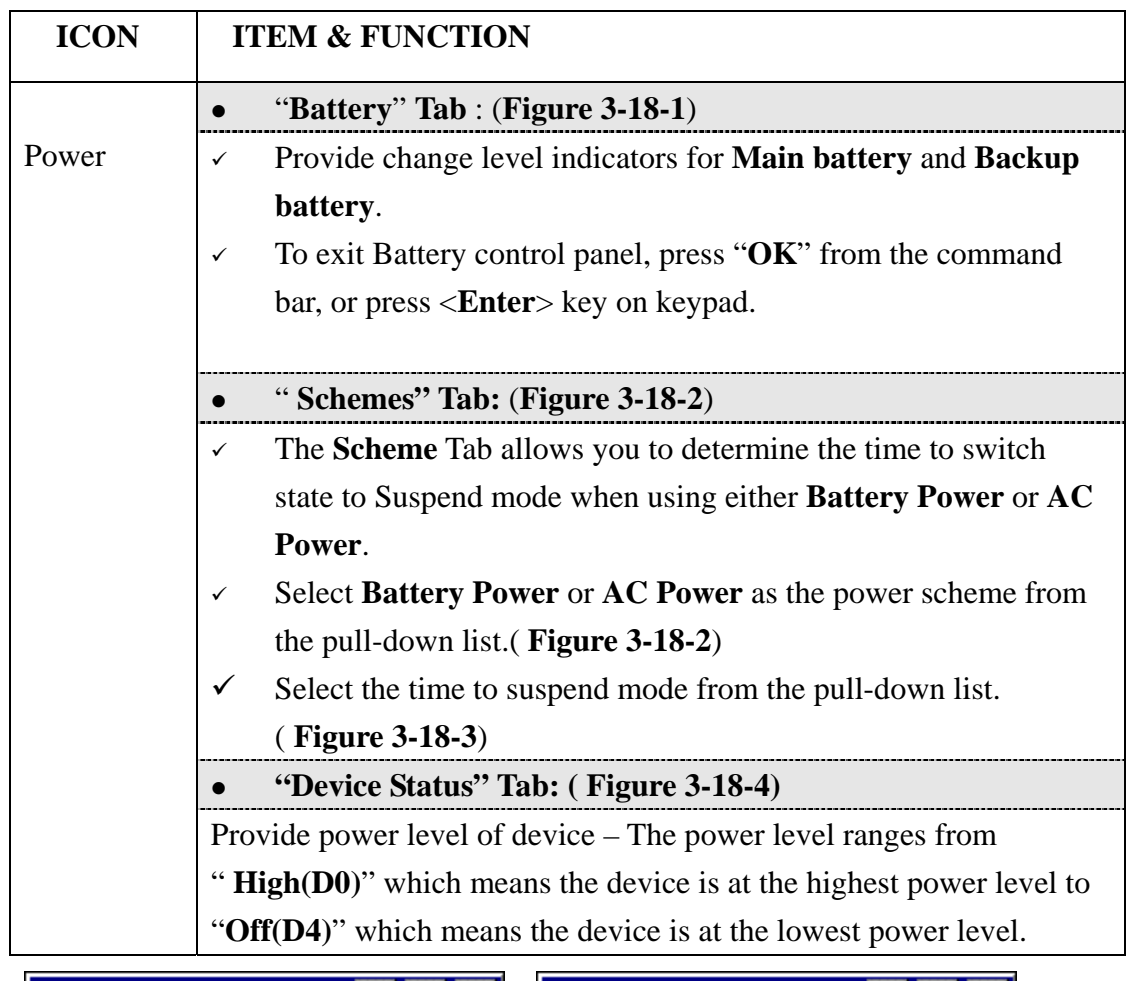

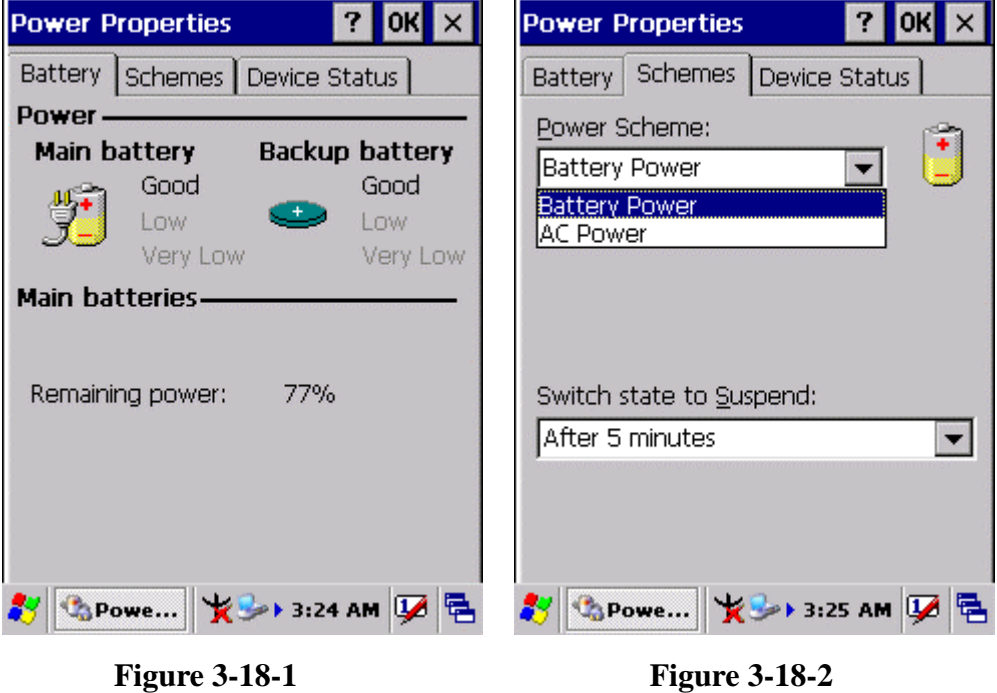

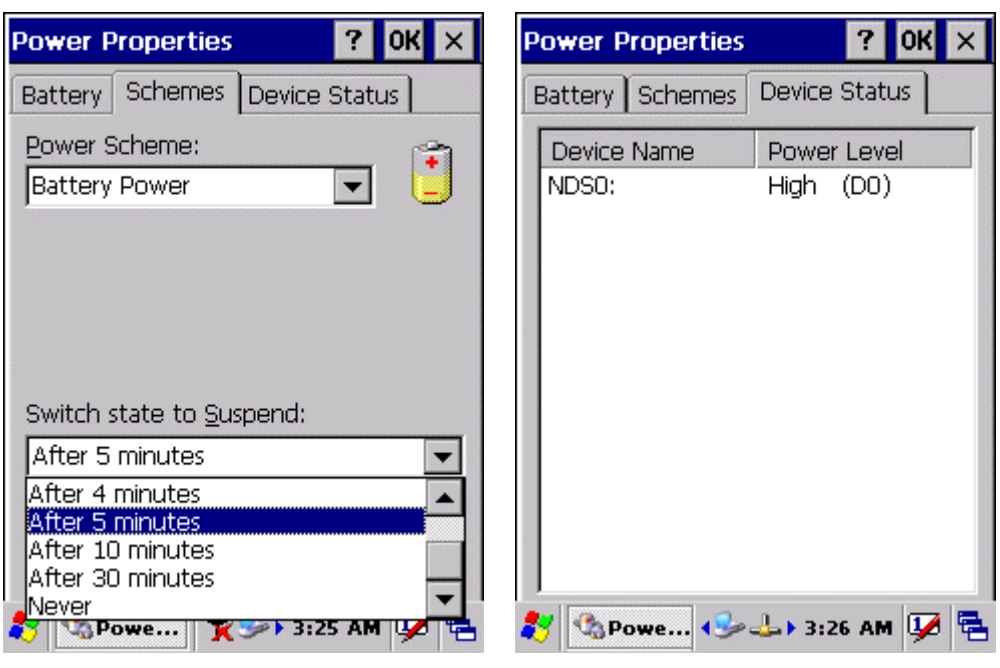

**Figure 3-18-3 Figure 3-18-4** 

# 3.2.21 Regional Settings

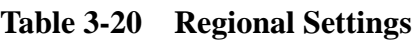

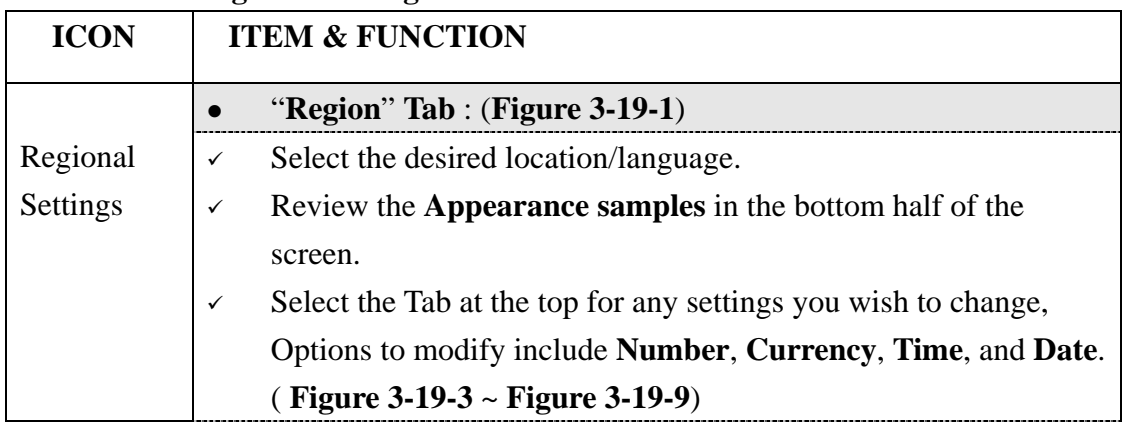

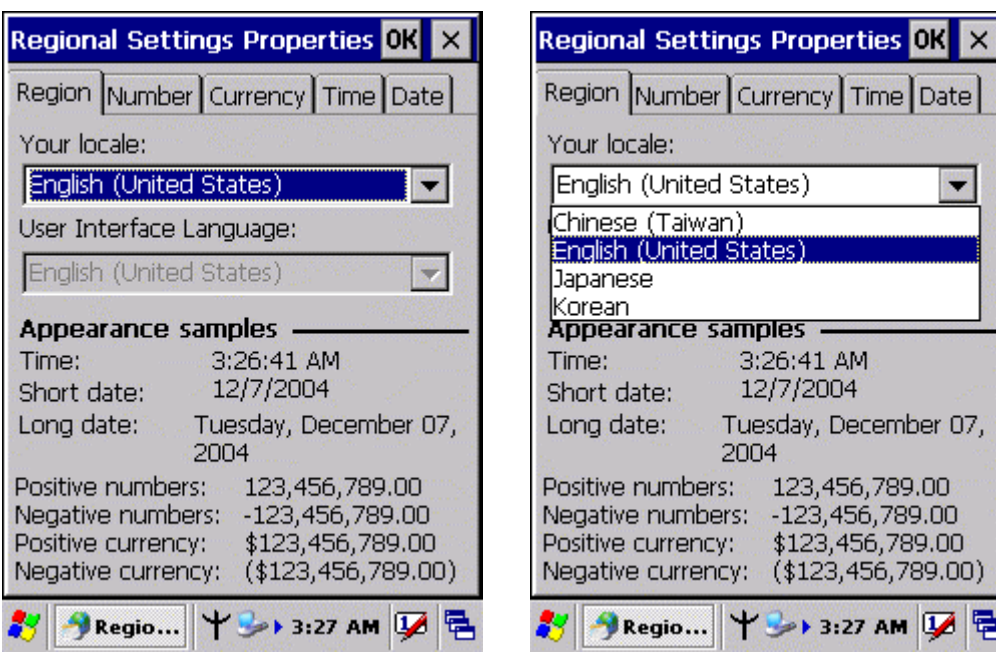

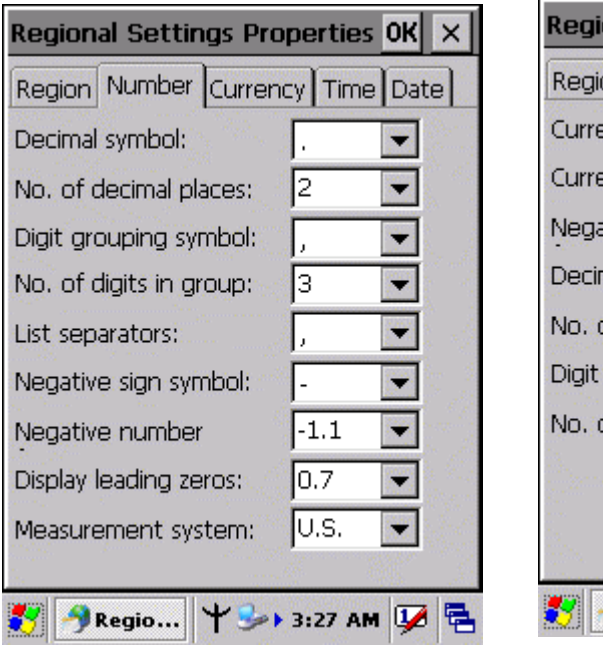

**Figure 3-19-1** Figure 3-19-2

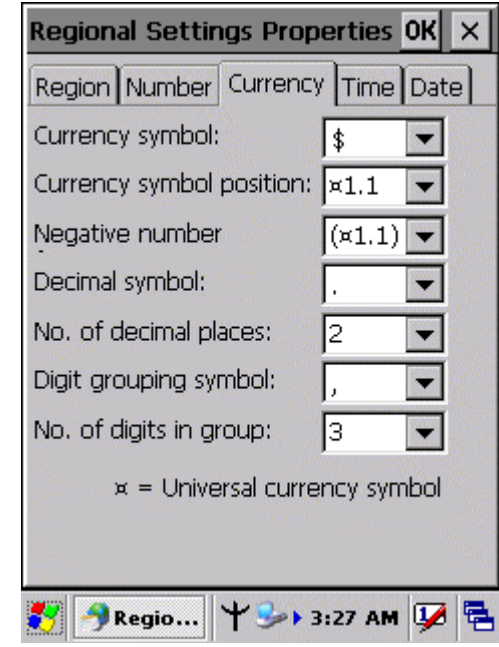

**Figure 3-19-3 Figure 3-19-4** 

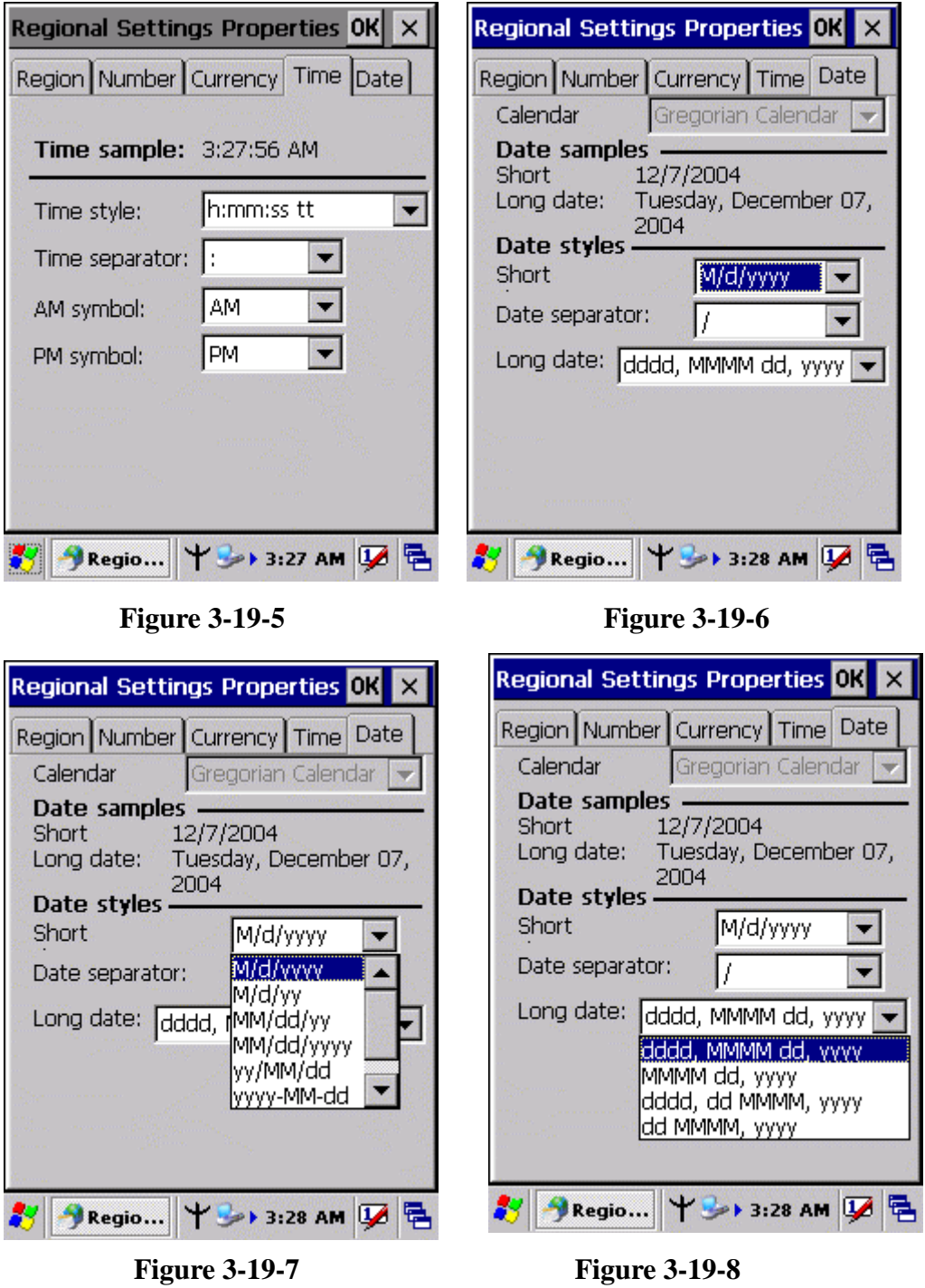

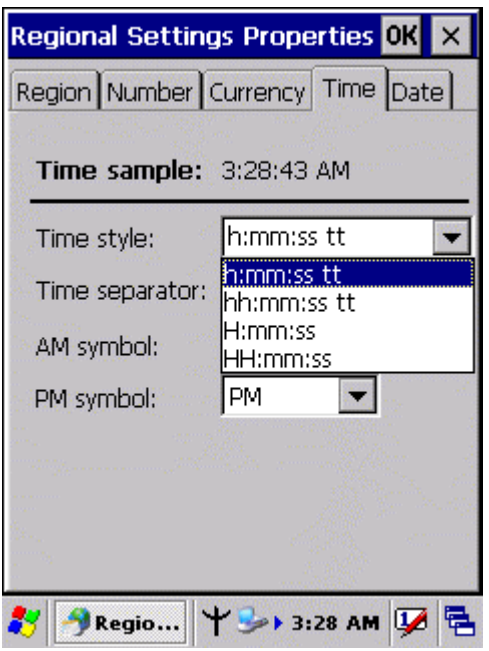

**Figure 3-19-9** 

## 3.2.22 Remove Programs

## **Table 3-21 Remove Programs**

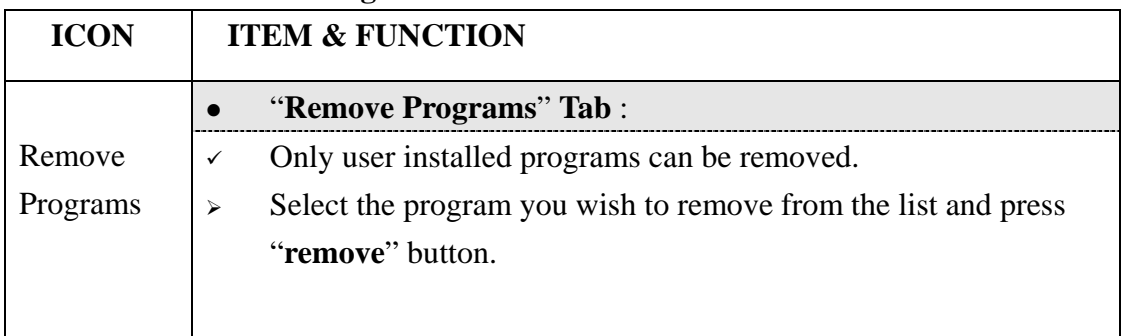

## 3.2.23 Storage Manager

## **Table 3-22 Storage Manager(A)**

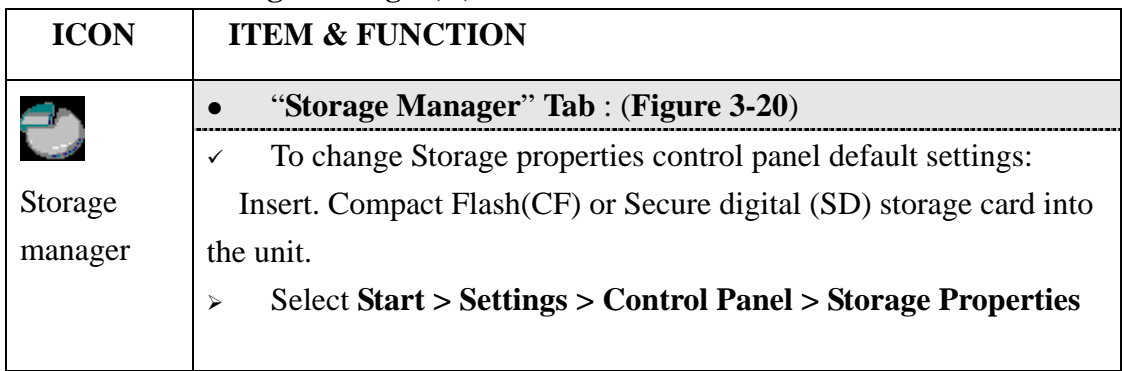

**Table 3-22 Storage Manager(B)**

| <b>ICON</b> | <b>ITEM &amp; FUNCTION</b>                                                           |
|-------------|--------------------------------------------------------------------------------------|
|             | "Storage Manager" Tab : (Figure 3-20)                                                |
|             | From the "Storage Info" pull-down list, select the desired<br>⋗                      |
| Storage     | storage device.                                                                      |
| manager     | You can also <b>format</b> , <b>dismount</b> , and create partitions on storage<br>⋗ |
|             | devices using this control panel.                                                    |
|             | To save and exit the <b>Storage Properties</b> control panel, press<br>⋗             |
|             | " $OK$ " from the control bar, or press the $\leq$ <b>Enter</b> $>$ key on the       |
|             | keypad.                                                                              |
|             | <b>Caution: Dismounting or formatting the DiskOnChip will</b>                        |
|             | erase all files and program stored in Flash Memory                                   |

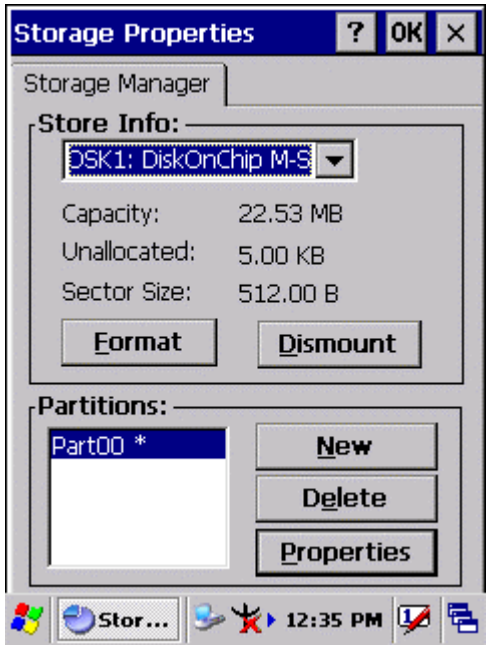

**Figure 3-20** 

## 3.2.24 Stylus

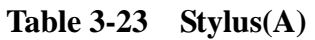

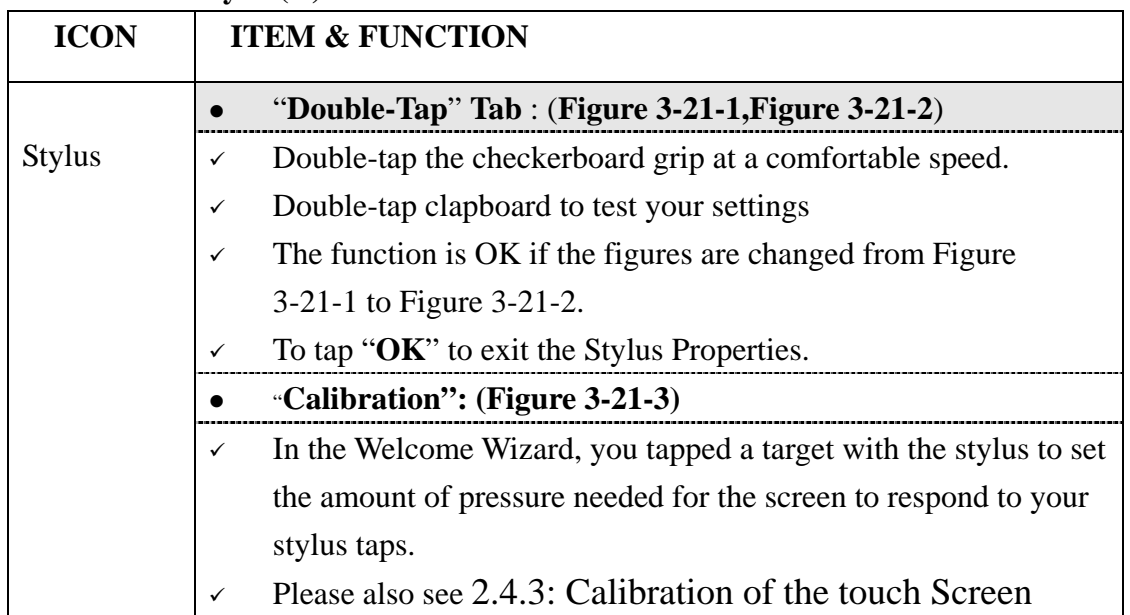

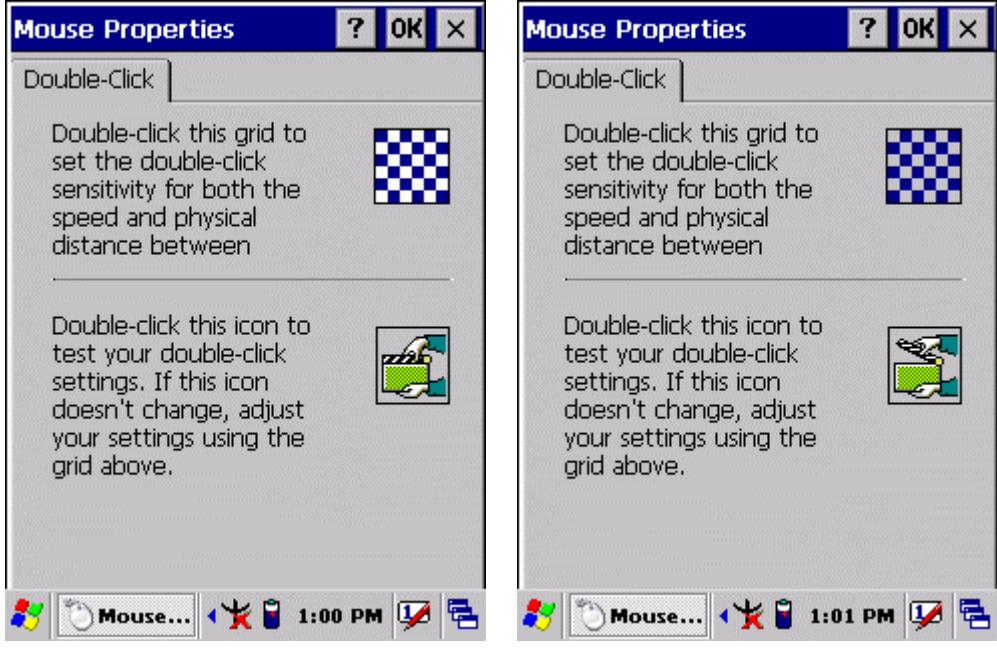

**Figure 3-21-1** Figure 3-21-2

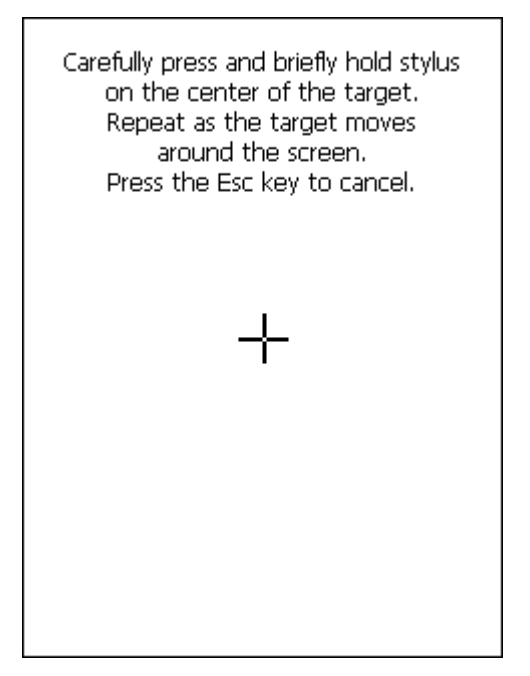

**Figure 3-21-3** 

## 3.2.25 System

#### **Table 3-24 System(A)**

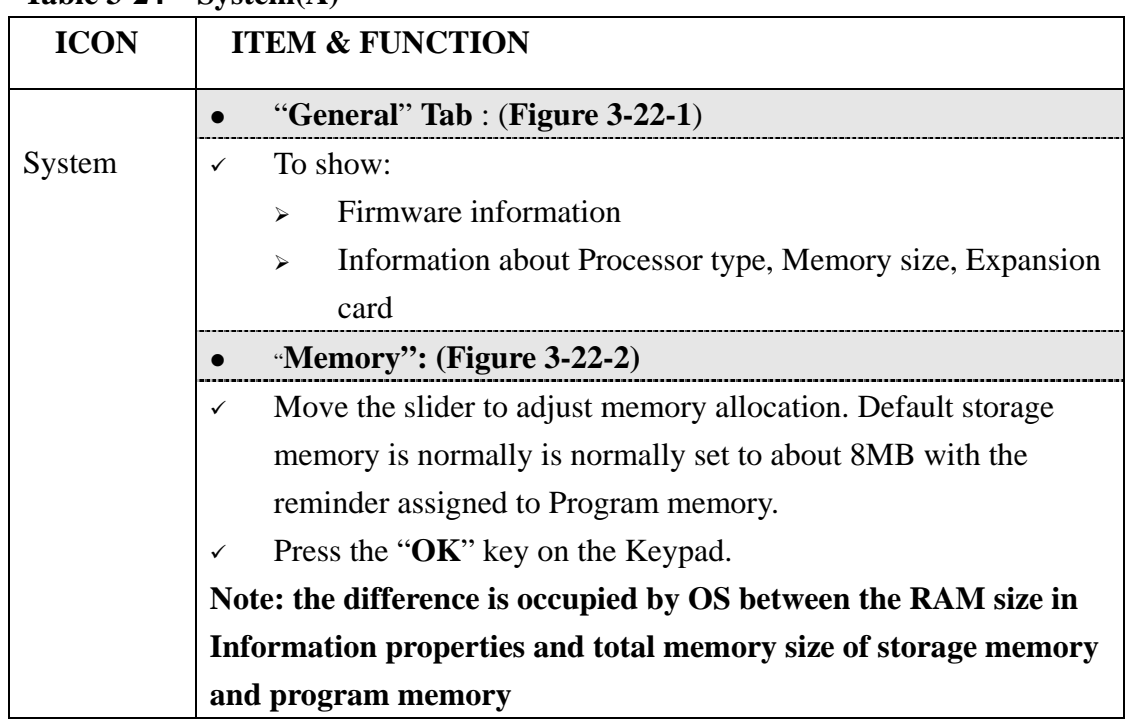

#### **Table 3-24 System(B)**

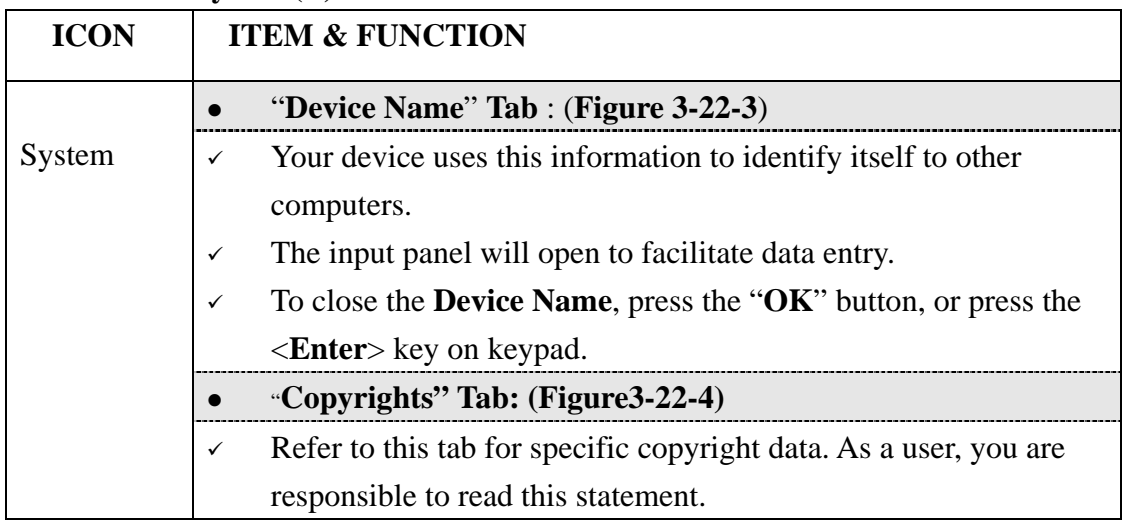

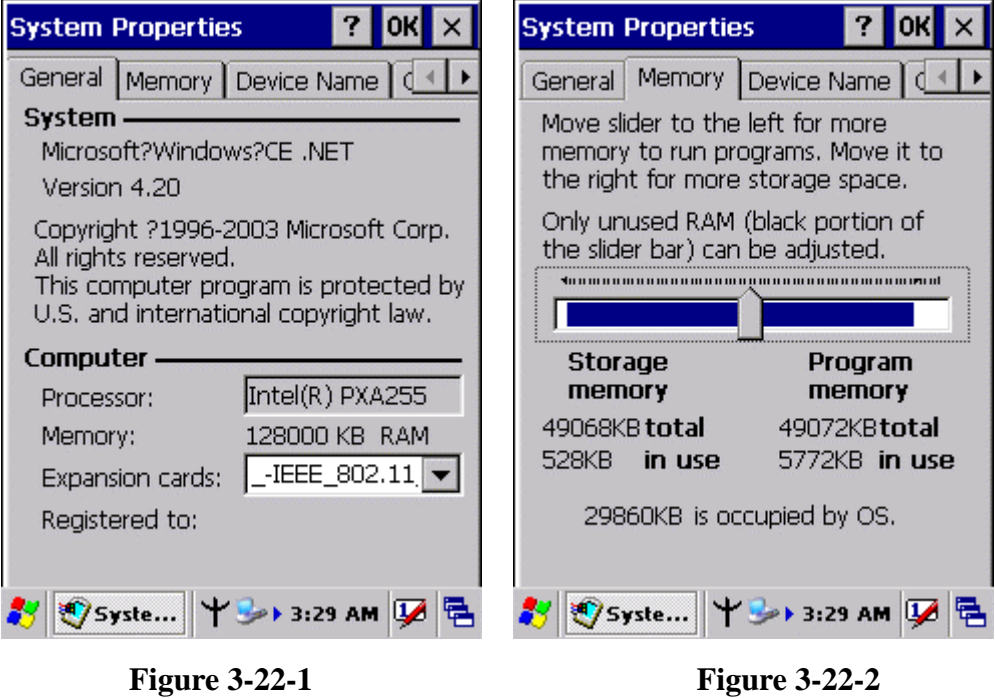

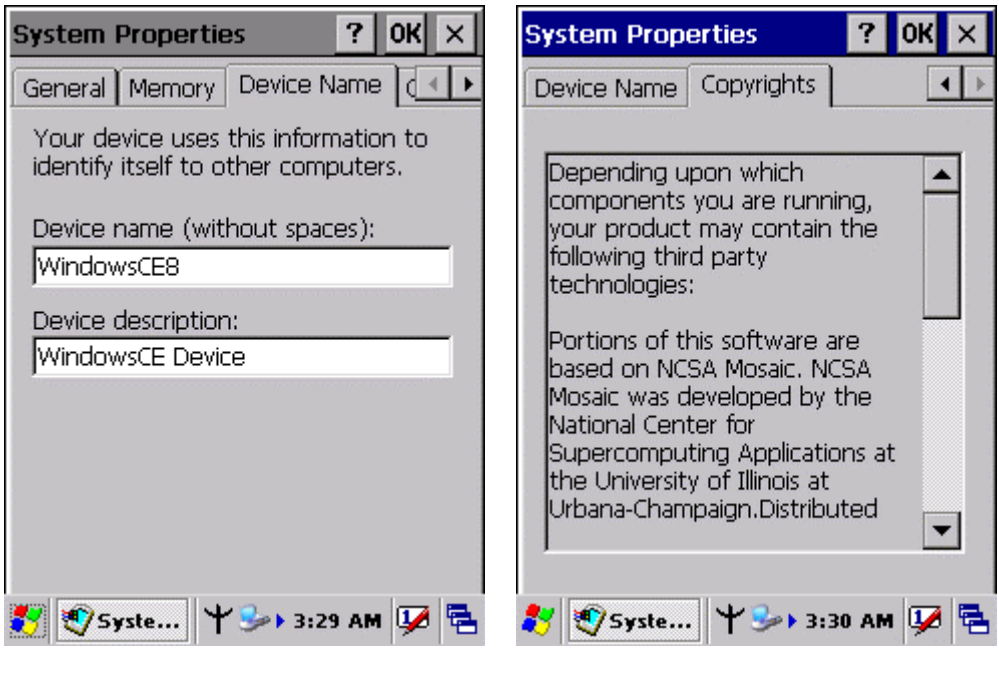

**Figure 3-22-3 Figure 3-22-4** 

3.2.26 Volume & Sounds Properties

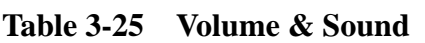

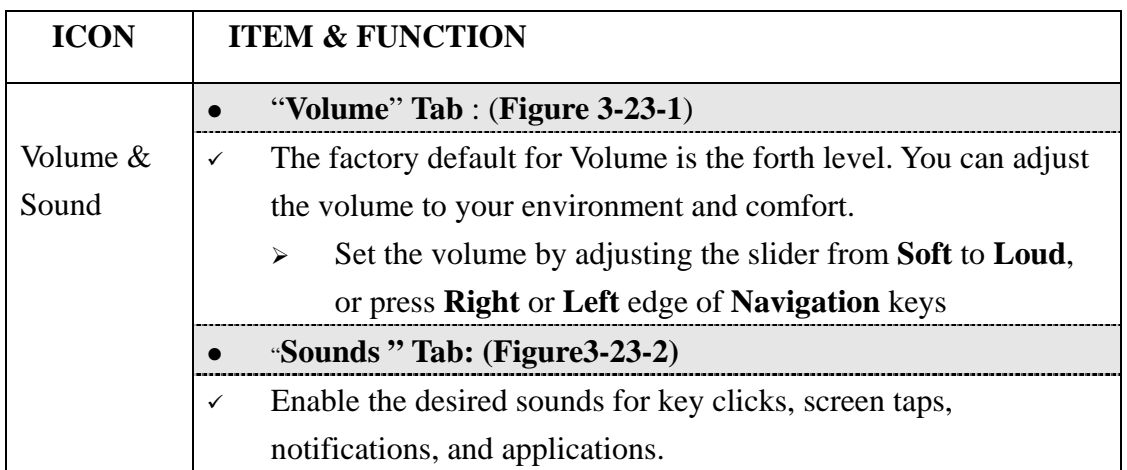

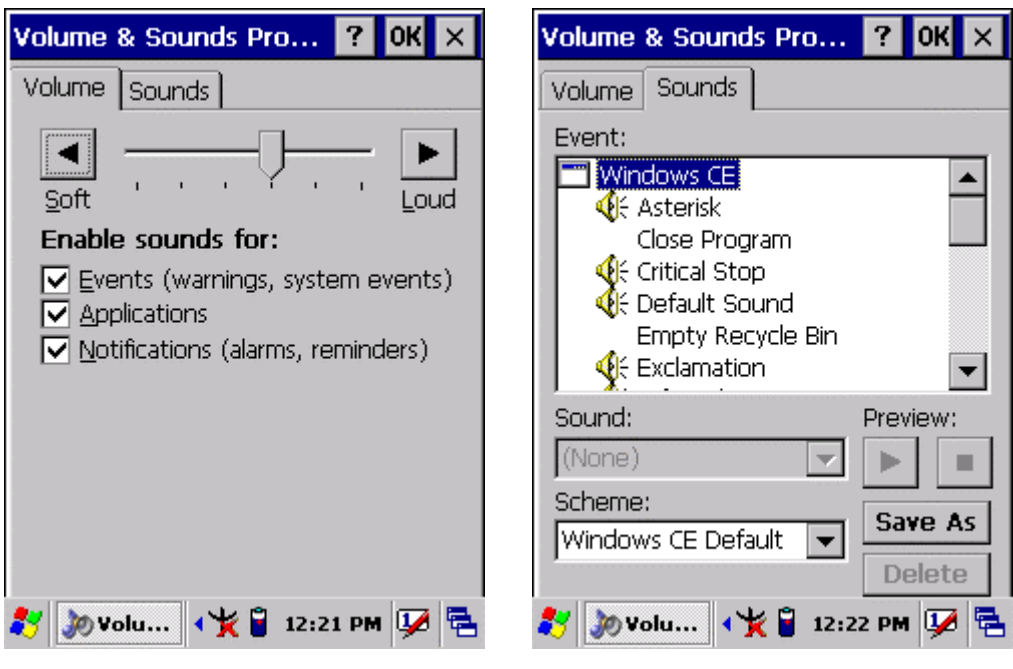

**Figure 3-23-1 Figure 3-22-2** 

## **3.3 Taskbar and Start Menu**

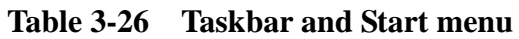

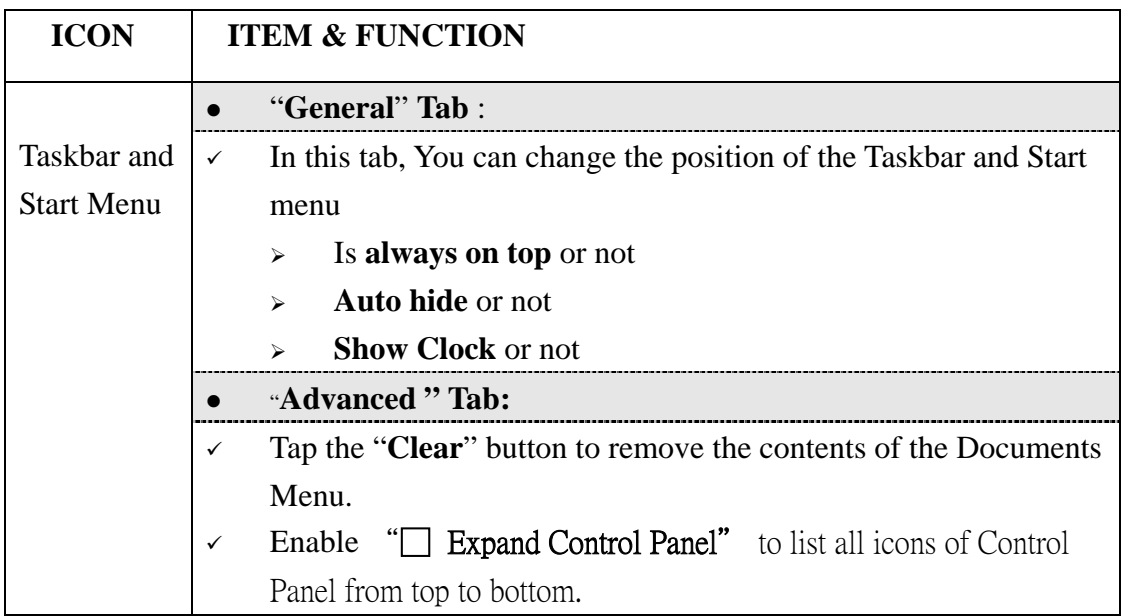

## **Chapter 4**

## **Communication**

## **4.1 Installing & Setting Up Microsoft ActiveSync**

## **4.1.1 Installing Microsoft ActiveSync on the Host PC**

Microsoft ActiveSync is a file transfer tool to synchronize the files on a PC with the files on your PDA.

To install Microsoft ActiveSync, complete the following steps on the PC:

- 1. Go to the Microsoft Windows CE.NET website and download the most current version of ActiveSync: http://www.microsoft.com/mobile/pockeypc/downloads/ .
- 2. Install the most version of Microsoft ActiveSync on the host PC.
- 3. Open ActiveSync.
- 4. Select **File > Communication Settings** from AtiveSync's menu bar.
- 5. Go to "**Using ActiveSync**" on page X.X to continue using ActiveSync.

## **4.1.2 Connecting PDA to Host PC**

- 1. You can use either the USB/Serial(RS232) port of Single Dock or a USB/Serial(RS232) cable to connect the PDA to the Host PC.
- To use the dock, you must first insert the PDA into the slot, making sure that the unit is firmly seated the dock.
- To use the cable, connect the USB/Serial cable to the PDA.
- 2. Connect the USB/Serial dock or cable to the Host PC's serial port or USB port.
- 3. Connect the dock or PDA to the power adapter and power source.

## **4.2 Using ActiveSync**

Use ActiveSync to transfer and synchronize files between the PDA and the Host PC.

## **4.2.1 Setting up a Partnership**

During the Microsoft ActiveSync installation, you were prompted to create a

partnership with your mobile device. When you set up a partnership, you select synchronization and file conversation settings, which are contained in a file on your desktop computer. This file enables your desktop computer to recognize your device. Only devices that have a partnership with a desktop computer can synchronize information between the two computers.

For more information on partnerships, please refer to your Microsoft ActiveSync documentation or help file.

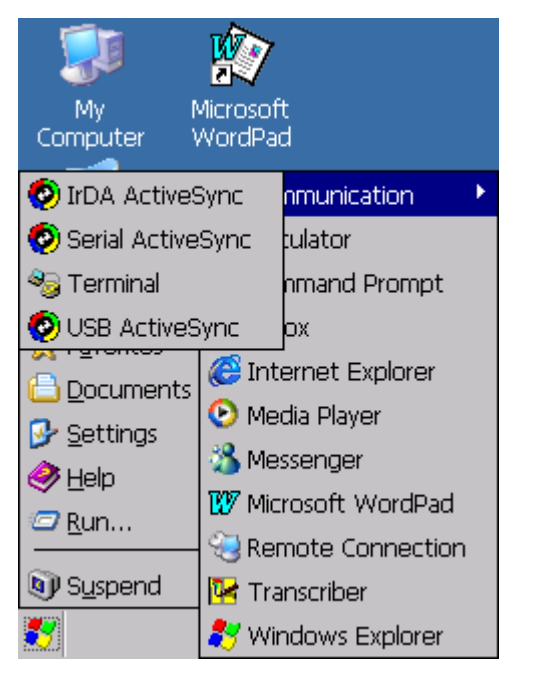

## **Transferring Files:**

To transfer files, complete the following steps on the host PC:

- <sup>9</sup>Select **Start**> **Programs** >**Communication** >**(IrDA, Serial, or USB) Activesync.**
- $\checkmark$  Double-click on the selected **ActiveSync** icon
- $\checkmark$  After you have established a connection with PDA, tap the "**Explore**" button at the top of the **ActiveSync** window ( or select **Explore** from the File menu).
- Navigate to the target directory on your PDA and copy the desired file by using the **Copy/paste** method or dragging and dropping the desired file(s) into the folder.

## **4.2.2 ActiveSync File Synchronization**

 ActiveSync files synchronization requires an ActiveSync partnership between the PDA and the Host PC. Refer to "Setting up a Partnership", above:

- Select the files in the synchronization configuration for the PDA partnership.
- $\checkmark$  Select **Tools** > **Options** from the ActiveSync command bar to configure the synchronization options.
- $\checkmark$  Place the file to be synchronized in the **Synchronization** folder created you're **My Documents** directory. Defaults to the desktop. During the ActiveSync connection, all files in the **Synchronization** folder will be synchronized to the **\My Documents** directory on the PDA.

## **4.2 Networking**

Please see the **3.2.17 Owner, Table 3-16 Owner** on page 3-50 for **setting up the network ID**. And see the 2.5.6 **Initiating a Network Connection** to setup the 802.11b Wireless LAN for RF connecting.